# **Cinema**

- Poznaj wydajne środowisko do tworzenia grafiki 3D
- Naucz się właściwie korzystać z odpowiednich narzędzi
- Opanuj umiejętności modelowania i renderowania scen

Agnieszka Meller-Kawa, Agnieszka Sikorska-Długaj

ę

Wszelkie prawa zastrzeżone. Nieautoryzowane rozpowszechnianie całości lub fragmentu niniejszej publikacji w jakiejkolwiek postaci jest zabronione. Wykonywanie kopii metodą kserograficzną, fotograficzną, a także kopiowanie książki na nośniku filmowym, magnetycznym lub innym powoduje naruszenie praw autorskich niniejszej publikacji.

Wszystkie znaki występujące w tekście są zastrzeżonymi znakami firmowymi bądź towarowymi ich właścicieli.

Autor oraz Wydawnictwo HELION dołożyli wszelkich starań, by zawarte w tej książce informacje były kompletne i rzetelne. Nie biorą jednak żadnej odpowiedzialności ani za ich wykorzystanie, ani za związane z tym ewentualne naruszenie praw patentowych lub autorskich. Autor oraz Wydawnictwo HELION nie ponoszą również żadnej odpowiedzialności za ewentualne szkody wynikłe z wykorzystania informacji zawartych w książce.

Redaktor prowadzący: Michał Mrowiec

Wydawnictwo HELION ul. Kościuszki 1c, 44-100 GLIWICE tel. 32 231 22 19, 32 230 98 63 e-mail: helion@helion.pl WWW: http://helion.pl (księgarnia internetowa, katalog książek)

Drogi Czytelniku! Jeżeli chcesz ocenić tę książkę, zajrzyj pod adres http://helion.pl/user/opinie?cinema Możesz tam wpisać swoje uwagi, spostrzeżenia, recenzję.

ISBN: 978-83-246-2447-8

Copyright © Helion 2013

Printed in Poland.

[• Kup książkę](http://helion.pl/rf/cinema)

- Oceń książke
- Oceń książkę
- 
- [Księgarnia internetowa](http://ebookpoint.pl/r/4CAKF)<br>• Lubie to! » Nasza społeczność • Lubię to! » Nasza społeczność

# Spis treści

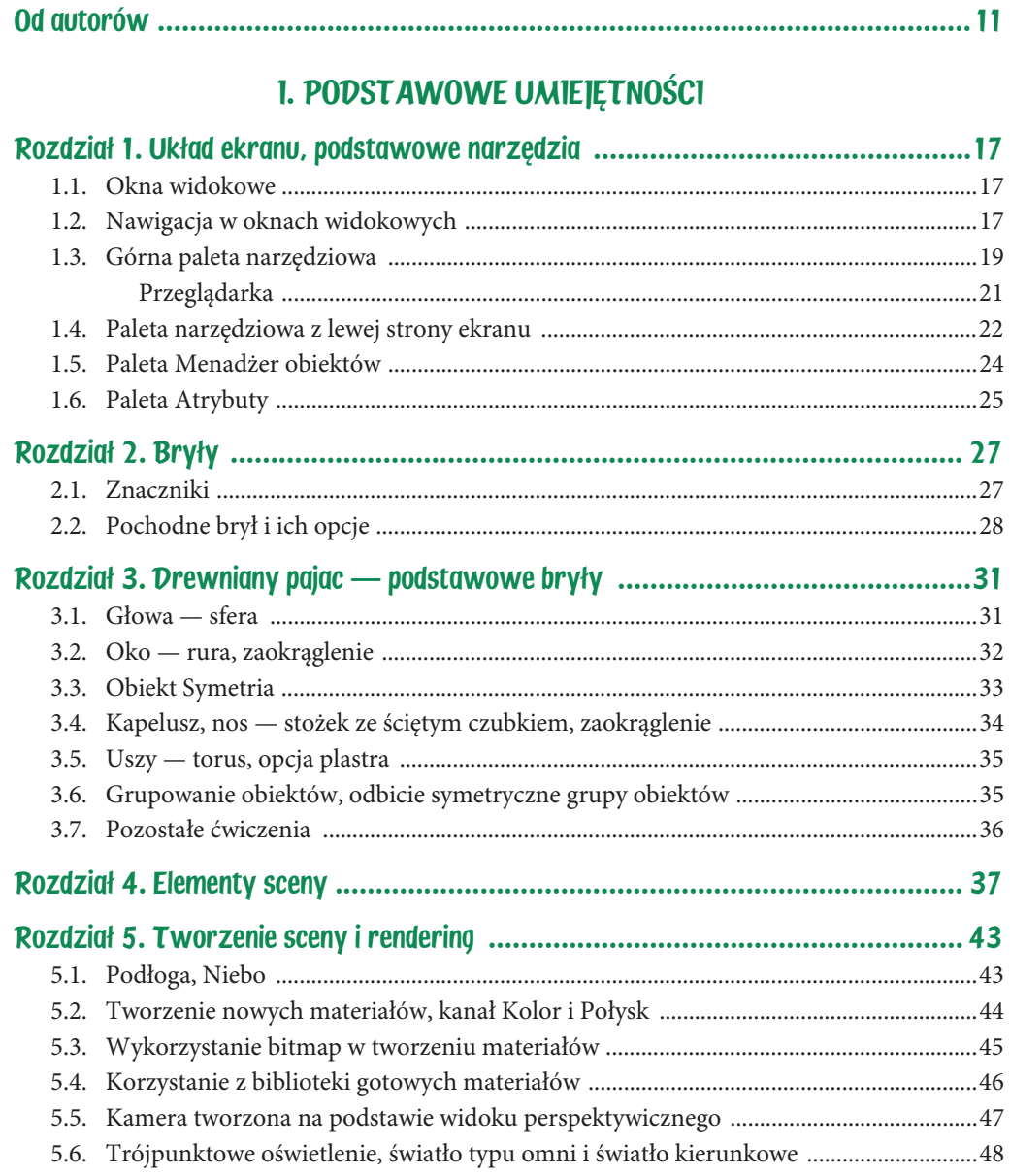

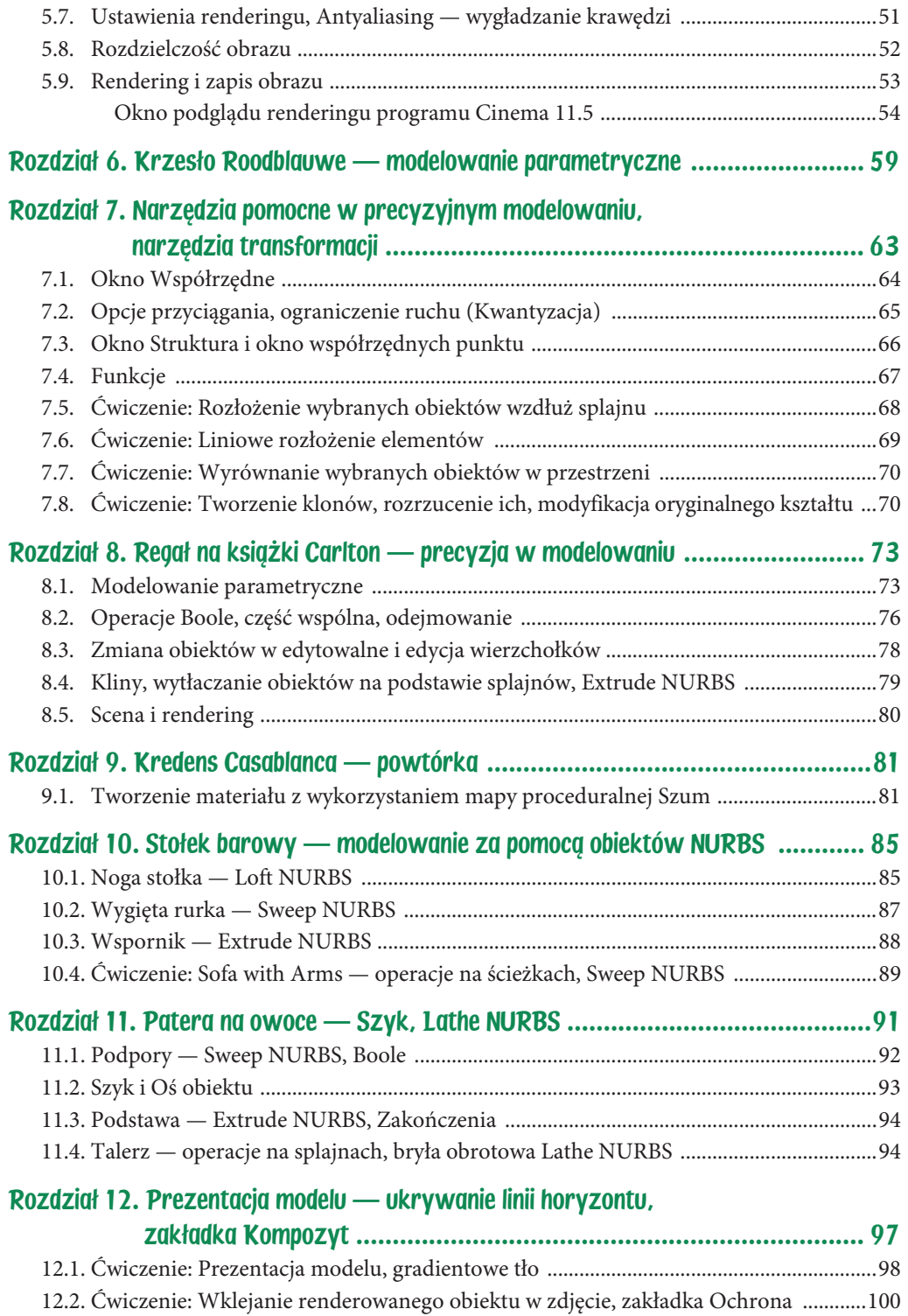

ci 5

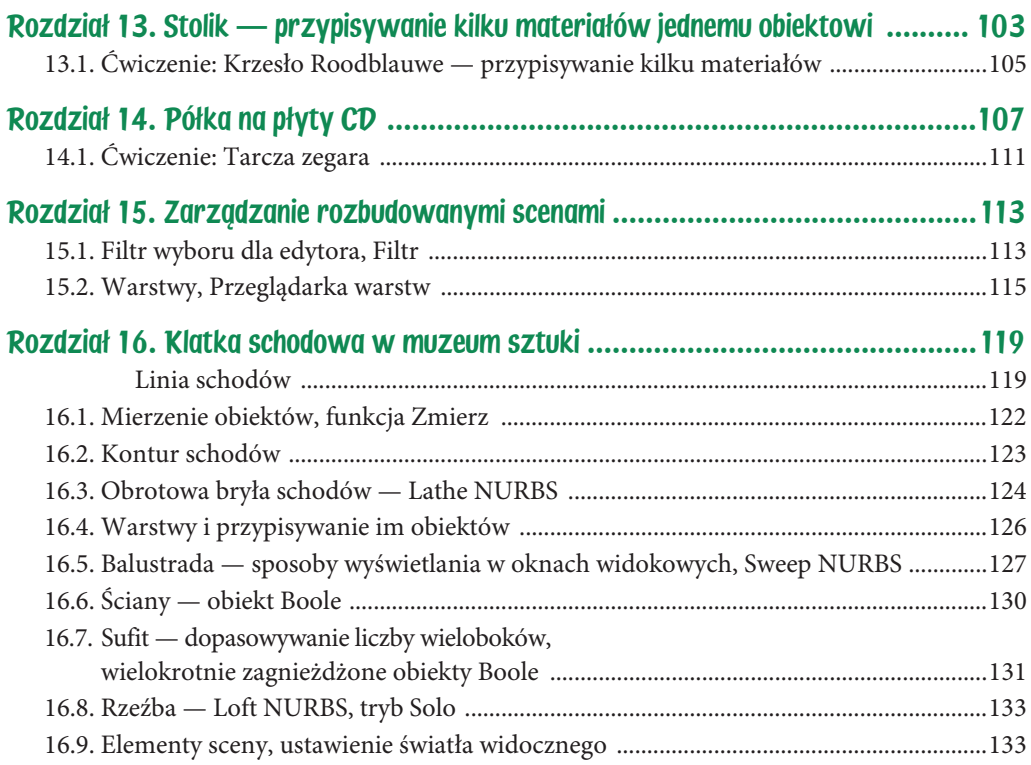

#### II. NARZĘDZIA MODELOWANIA

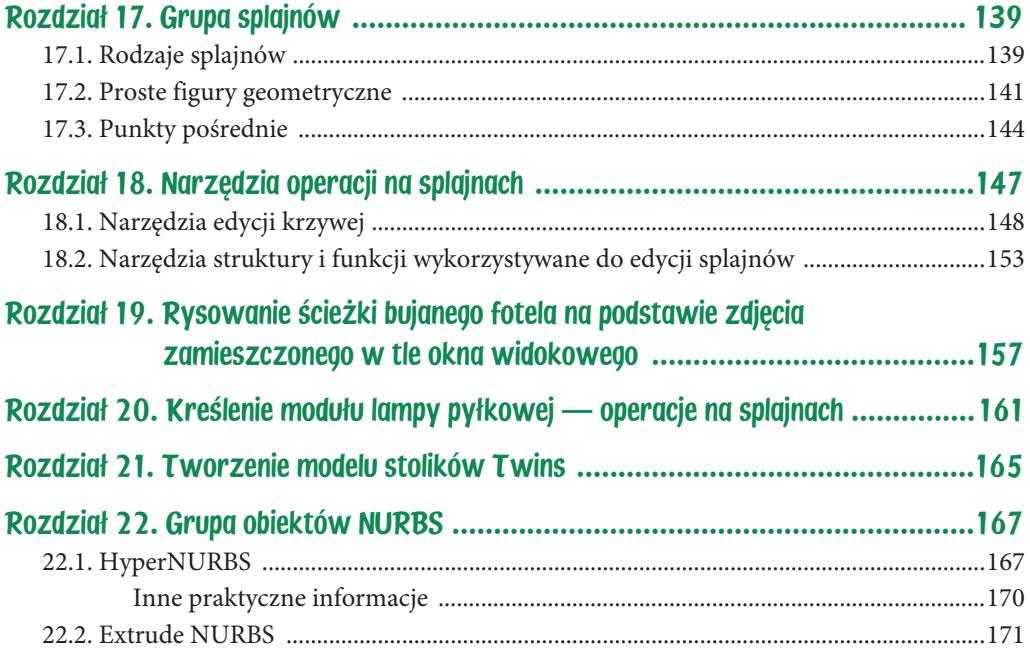

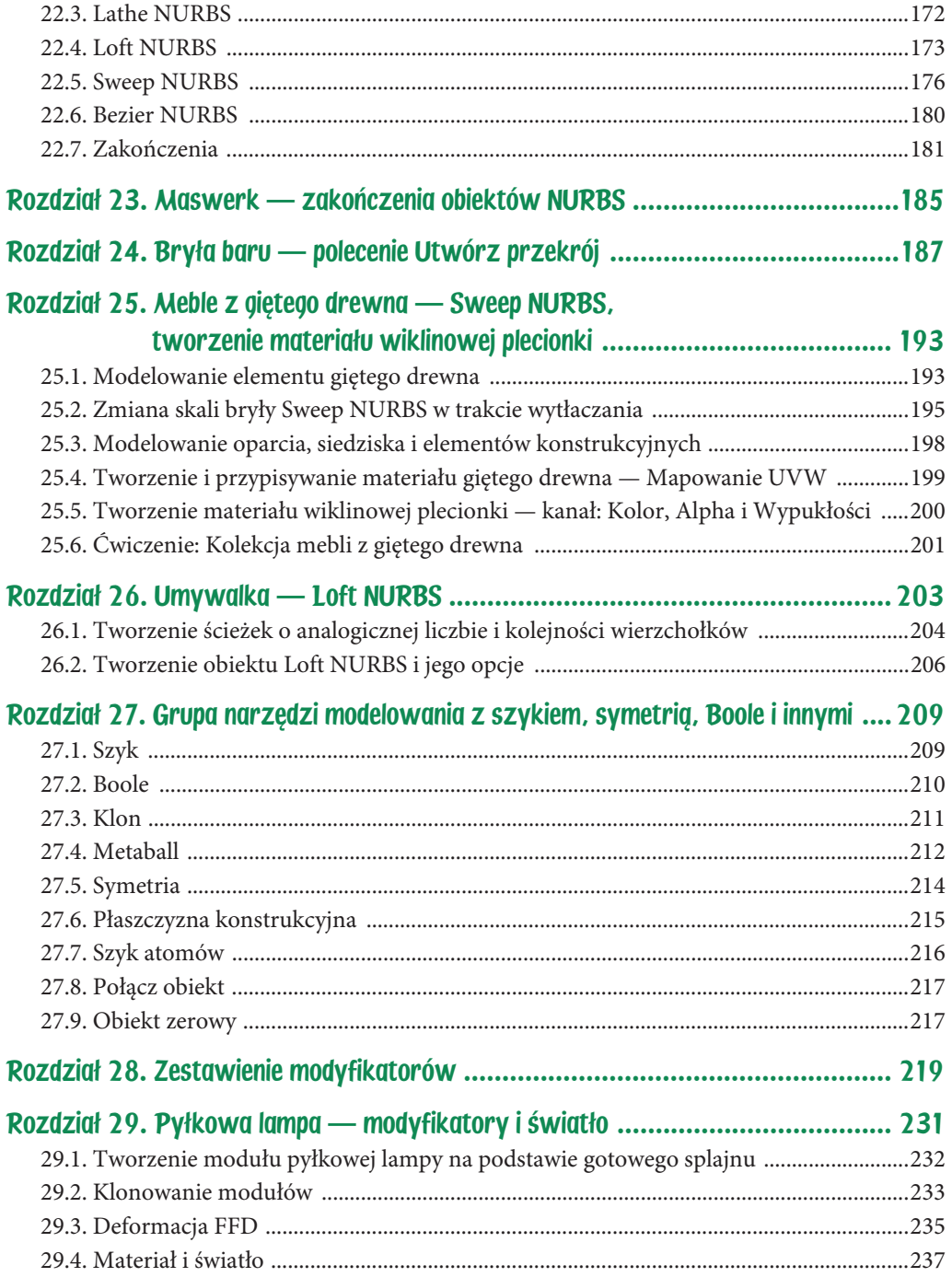

 $\overline{7}$ 

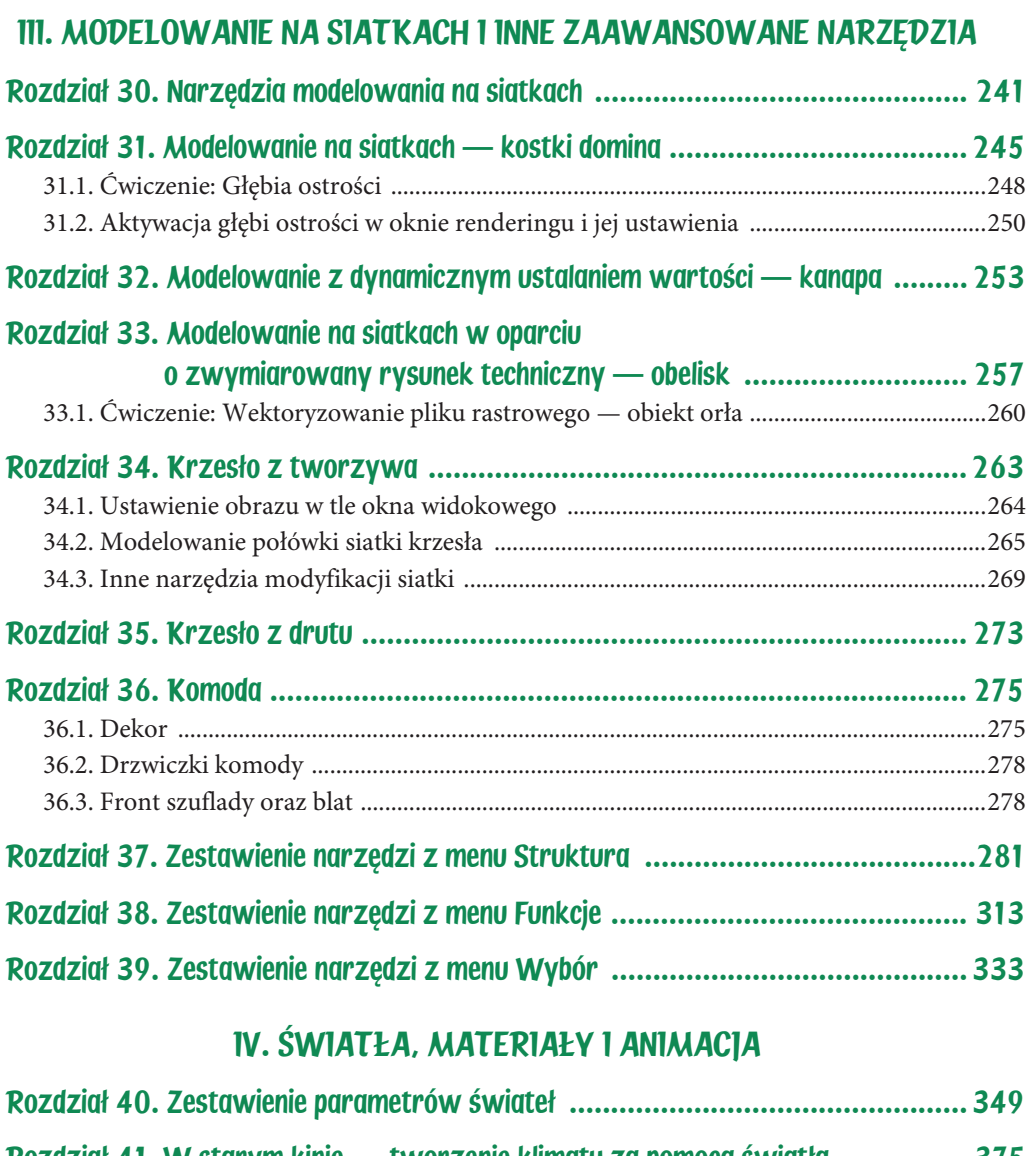

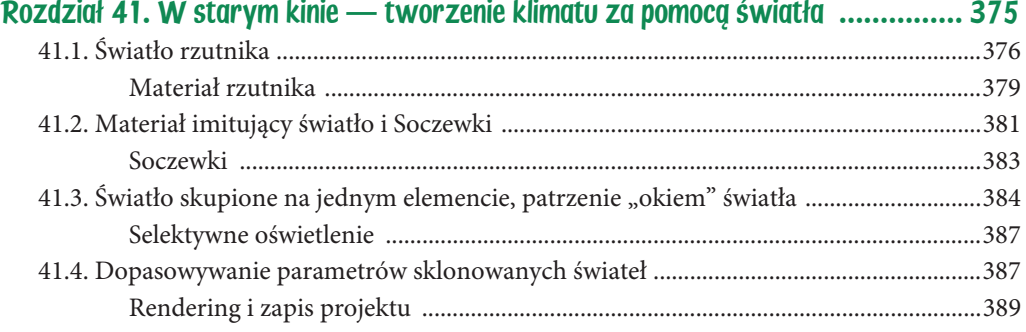

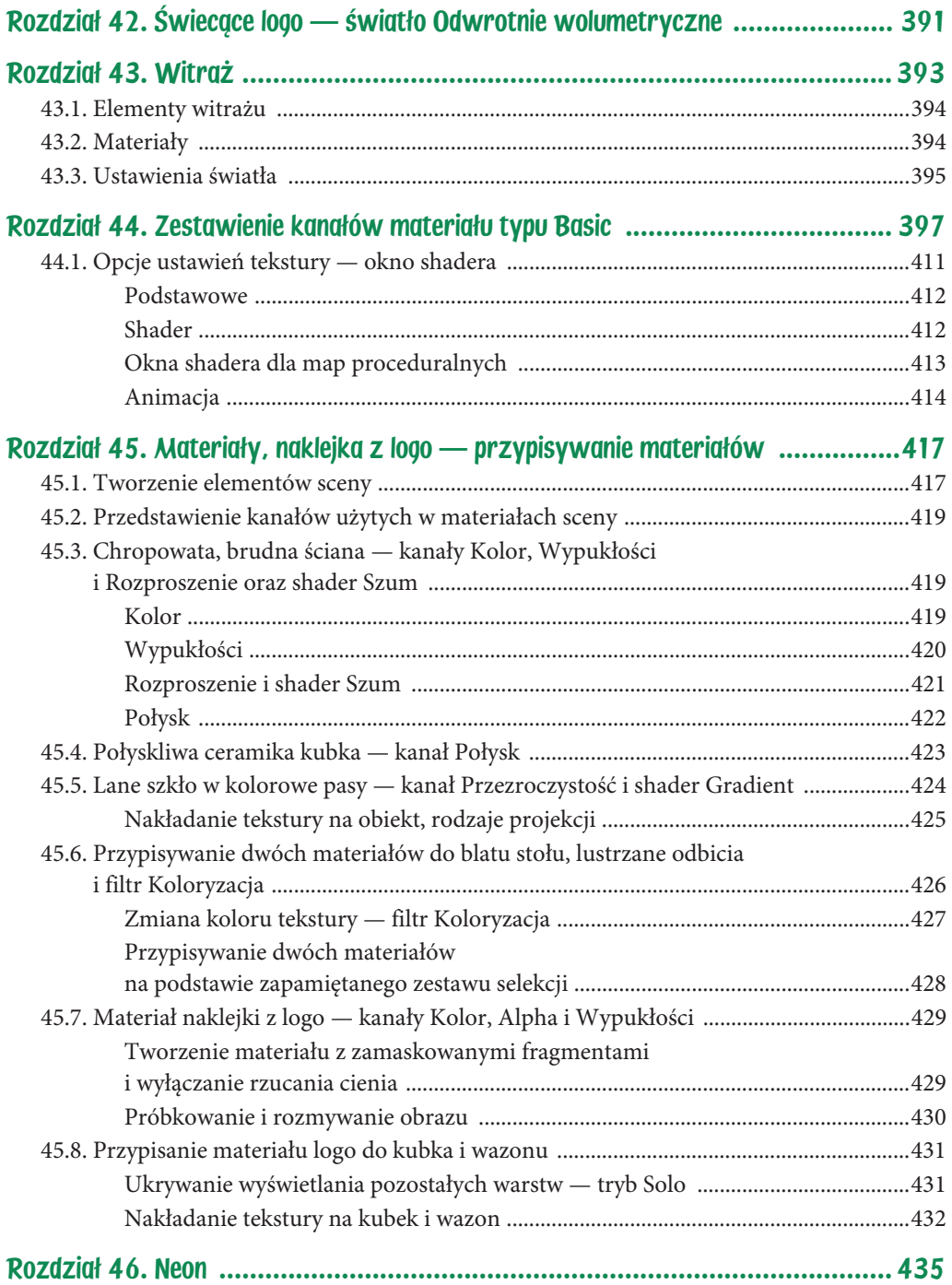

ci 9

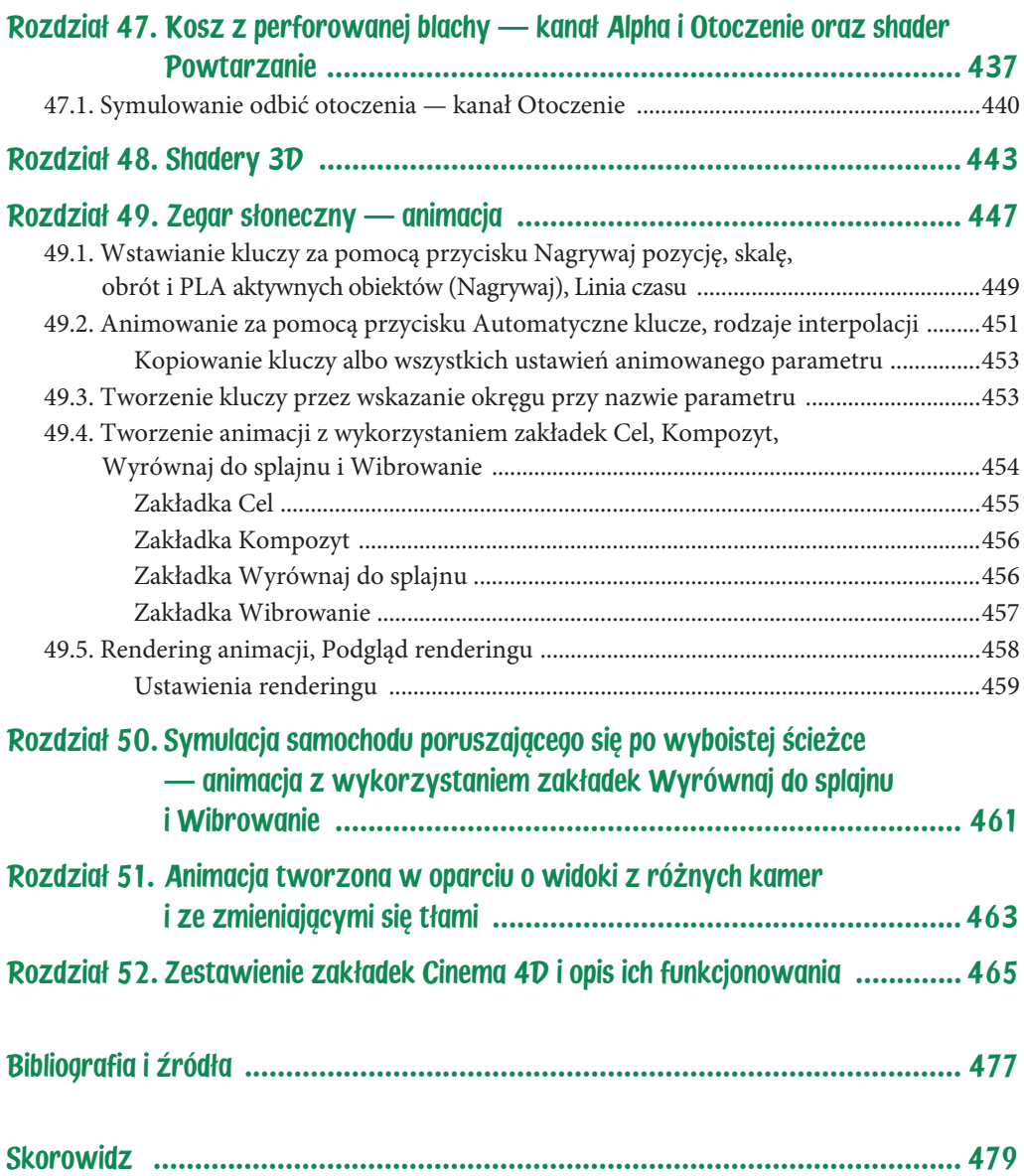

# Rozdział 3. Drewniany pajac — podstawowe bryy

Ćwiczenie polega na stworzeniu postaci pajaca za pomocą prostych brył i ich pochodnych. Zadanie ilustruje załączony przykładowy model, obok którego wymienione są bryły, z jakich został złożony (rysunek 3.1). Podczas tworzenia modelu szukaj proporcji brył!

### $3.1.$  Głowa — sfera

Tworzenie pajaca zaczniemy od jego głowy. Rozwiń grupę brył i wybierz ikonę sfery  $\bullet$ . Kula pojawi się w środku układu współrzędnych. W oknie perspektywy zwróć uwagę, że siatka konstrukcyjna, którą przyjmujemy za podłogę, przecina ją w połowie. Jednak zanim podniesiemy sferę, trzeba zmniejszyć skalę wyświetlania w oknach widokowych. Przejdź do okna widokowego pokazującego scenę z prawej strony  $(F3)$  lub od frontu  $(F4)$  i, przeciągając kursorem w lewo z przytrzymanym klawiszem 2, zmniejsz skalę wyświetlania w tym oknie. Narzędziem do przesuwania  $\bigoplus$ , chwytając za strzałkę osi Y (zielona strzałka), podnieś głowę na odpowiednią wysokość. Po ustaleniu jej na właściwej wysokości w oknie Obiekty, mieszczącym się po prawej stronie ekranu, dwukrotnie kliknij nazwę sfery i zamiast niej wpisz  $\text{\rm g}$ łowa.

Powróć do wyświetlania wszystkich okien widokowych (F5). Przeciągając kursorem w kolejnych oknach widokowych z przytrzymanym klawiszem 2, dopasowuj skalę wyświetlania w każdym z nich. Przesuwaj widok, przeciągając kursorem z przytrzymanym klawiszem 1, i obracaj go w oknie perspektywy z przytrzymanym klawiszem 3.

Rysunek 3.1. Drewniany pajac z listą wykorzystanych brył

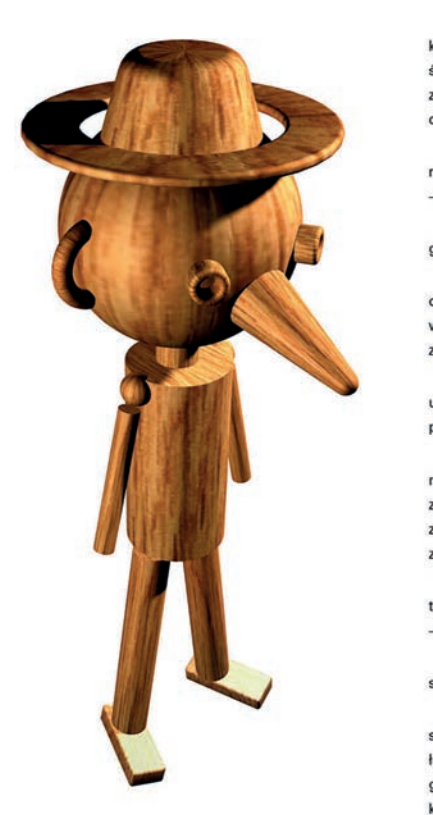

kapelusz – stożek ze **B** stopa L ścietym, a później stopa\_L zaokrąglonym staw\_barkowy\_L czubkiem noga\_L noga\_R rondo kapelusza ramie\_L - zaokrąglona tuba staw\_barkowy\_R O ucho\_P głowa – sfera O ucho\_P ramie R hurów oczy – tuby z szyja włączoną opcją A kapelusz zaokrąglenia rondo kapelusza  $\bigcirc$  nos uszy – wycinki oko\_P pierścieni oko\_L glowa nos - ścięty stożek z włączoną opcją zakończenia góry zaokrągleniem tułów, rece, nogi  $-$  walce stawy - sfery stopy - prostopadłościany z zaokrąglonymi narożnikami

# 3.2. Oko — rura, zaokrąglenie

Wybierz ikonę rury  $\Theta$ , która będzie okiem pajaca. Analogicznie, ciągnąc za zieloną strzałkę narzędziem do przesuwania  $\bigoplus$ , przemieść bryłę na wysokość głowy. Narzędziem do skalowania **D** proporcjonalnie zmniejsz oko. Za pomocą narzędzi do przesuwania i obrotu  $\emptyset$ , przeciągając za wyświetlane osie i obręcze, dopasowuj położenie obiektu do głowy. Cały czas kontroluj efekt w pozostałych oknach widokowych. Pamiętaj, że bazowanie tylko na widoku perspektywy jest złudne!

Zmień nazwę rury na oko. W oknie Atrybuty (po prawej stronie, pod listą obiektów) na zakładce Obiekt zaznacz opcję Zaokrąglenie (rysunek 3.2).

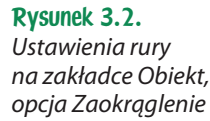

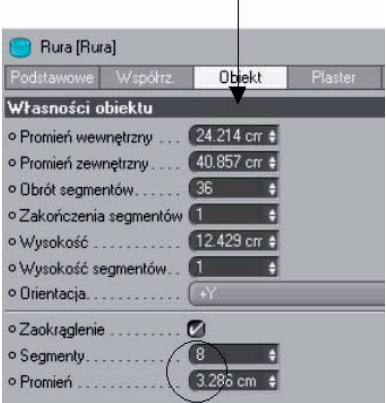

# 3.3. Obiekt Symetria

Gotowy obiekt można skopiować i wkleić za pomocą skrótów Ctrl+C i Ctrl+V. Można także skopiować go przez przeciągnięcie jego nazwy w oknie Obiekty z przytrzymanym klawiszem Ctrl. W obecnej sytuacji, gdy chcemy, by drugie oko umieszczone było symetrycznie, zdecydujemy się na odbicie lustrzane. Dlatego z grupy narzędzi zawierającej między innymi Szyk wybierz ikonę Symetria (rysunek 3.3).

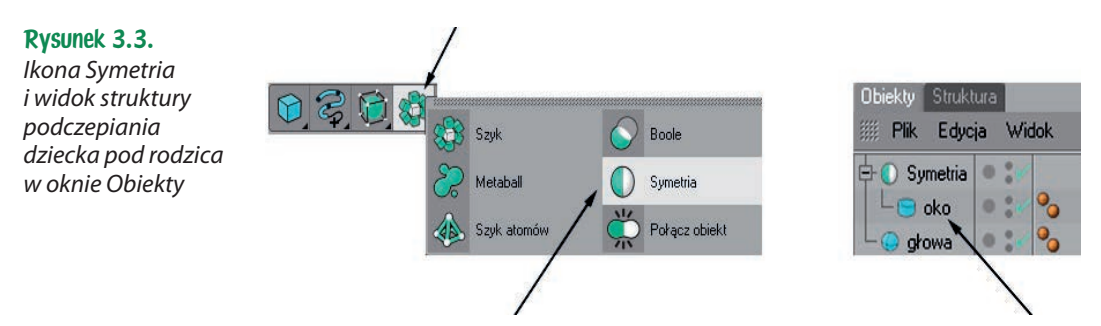

W oknie obiektów wybierz nazwę oko, a następnie przenieś i upuść ją na nazwę obiektu Symetria. Nazwa podczepionego obiektu jest teraz lekko przesunięta w prawo względem swojego rodzica — obiektu Symetria. W oknach widokowych skontroluj poprawność stworzonego odbicia. Jeśli odbite oko nie znajduje się we właściwym miejscu, w opcjach obiektu Symetria zmień wartość w polu Płaszczyzna odbicia na odpowiednią (XY, ZY, XZ).

Uwaga

Narzędzie Symetria zawsze tworzy odbicia względem płaszczyzn przechodzących przez środek układu współrzędnych. Jeśli głowa Twojego pajaca jest przesunięta i w związku z tym "lustro" powinno znajdować się w innym miejscu, przejdź do trybu Oś obiektu  $\Box$  i przesuń je w pożądane miejsce.

# 3.4. Kapelusz, nos — stożek ze ściętym czubkiem, zaokrąglenie

W celu stworzenia kapelusza wstaw do sceny stożek  $\triangle$  i przesuń go we właściwe miejsce.

W oknie atrybutów na zakładce Obiekt zwiększ Promień górny. Dopiero później na zakładce Zakończenia włącz opcję Zakończenia i Zaokrąglenie segmentów w polu Góra (rysunek 3.4).

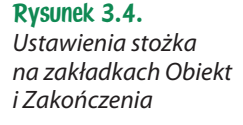

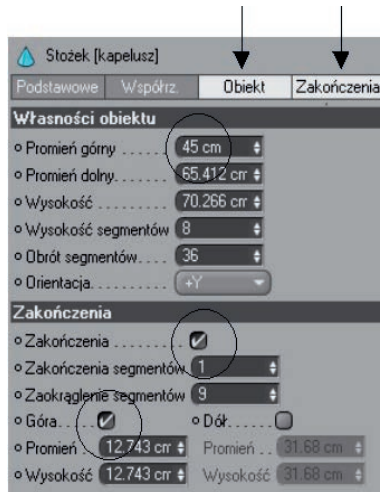

Przeciągając znaczniki w oknach widokowych, dopasuj proporcje stożka (rysunek 3.5). Pamiętaj, że aby mieć do nich dostęp, musisz pozostawać w trybie Model **!** Analogicznie stwórz stożek nosa.

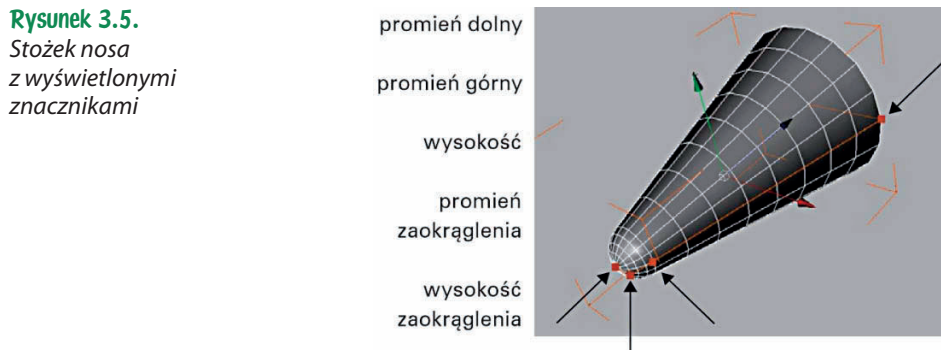

# 3.5. Uszy — torus, opcja plastra

Do stworzenia obiektu ucha wykorzystaj narzędzie torusa  $\odot$ . Analogicznie przesuń obiekt i dopasuj jego położenie.

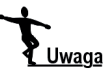

W trakcie transformacji ciągnij za wyświetlane osie transformacji oraz obręcze, które pozwolą na większą kontrolę nad transformacjami. Pamiętaj, że do przełączania się między narzędziami Przesuń, Obróć i Skaluj wykorzystać możesz także klawisze E, T, R. Koniecznie kontroluj efekt we wszystkich czterech oknach widokowych!

Przejdź do zakładki Plaster i włącz polecenie Krojenie na plastry (rysunek 3.6). Ustal wartości kąta wycinka. Ciągnąc za znaczniki w oknie widokowym, dopasuj wielkości jego promieni.

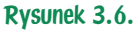

Ustawienia torusa na zakładkach Obiekt oraz Plaster

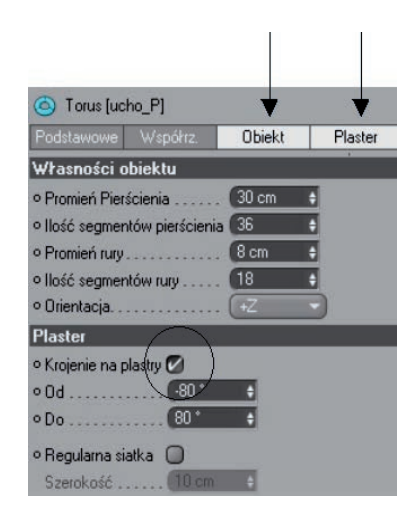

# 3.6. Grupowanie obiektów, odbicie symetryczne grupy obiektów

Stwórz pozostałe bryły drewnianego pajaca. W trakcie pracy pamiętaj o następujących zasadach:

- Podczas wykonywania transformacji, takich jak przesuwanie, obracanie czy skalowanie, przytrzymuj klawisz Shift, jeśli chcesz, by zmiany dokonywane były o skokową wartość (np. jeśli obiekt ma zostać obrócony o całkowitą wartość kąta, przykładowo wielokrotność 5 stopni).
- Kopiuj elementy, przeciągając ich nazwy na liście obiektów z przytrzymanym klawiszem Ctrl.

• Obiekty możesz także odbijać za pomocą polecenia Symetria 0. Pamiętaj jednak, że narzędzie to działa tylko na jeden obiekt — na ten, który jest bezpośrednio pod nie podczepiony. Jeśli chcesz stworzyć odbicie większej liczby elementów, musisz je najpierw zgrupować. W tym celu wybierz je i naciśnij Alt+G (z menu okna Menadżer obiektów: Obiekty/Grupuj obiekty). Dopiero wtedy możesz podczepić je pod obiekt Symetria.

Po skończeniu pracy zgrupuj wszystkie części pajaca oraz zapisz plik.

### 3.7. Pozostałe ćwiczenia

Spróbuj wymodelować inne postacie (rysunek 3.7). Nadawaj czytelne nazwy poszczególnym bryłom modelu. Pamiętaj o szukaniu proporcji brył!

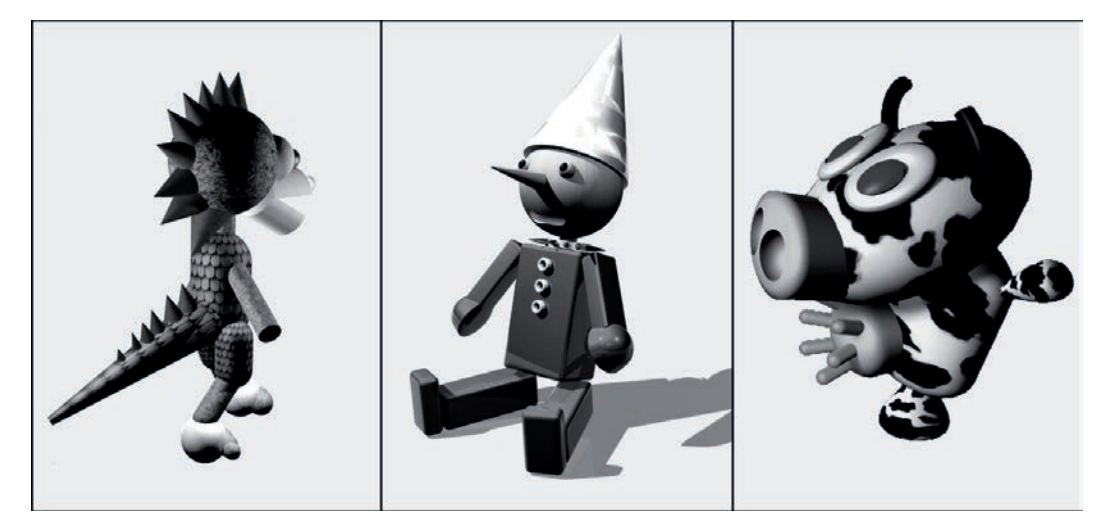

Rysunek 3.7. Przykładowe postacie stworzone na podstawie podstawowych brył. Autorzy: Agata Rdesińska, Dawid Drężek, Ewa Kosiec

# Rozdział 25. Meble z giętego drewna — Sweep NURBS, tworzenie materiału wiklinowej plecionki

Celem tego ćwiczenia jest stworzenie modelu bujanego fotela Thoneta<sup>1</sup> (rysunek 25.1). Do tłoczenia elementów z giętego drewna wykorzystane zostało narzędzie Sweep NURBS. Trudność polega na poprawnym wymodelowaniu zakończeń. Opisane są tu sposoby tworzenia zwężonego zakończenia przez operowanie parametrem Skala końcowa obiektu, zastosowanie **krzywej skali** oraz dodatkowego splajnu, który steruje skalą obiektu (opcja Użyj skali tworzącej). Druga część ćwiczenia zawiera informacje o tworzeniu materiału wiklinowej plecionki i sposobie jego nakładania na obiekt (Tekstura).

# 25.1. Modelowanie elementu giętego drewna

Otwórz plik zawierający linie boku bujanego fotela. W scenie pojawi się grupa zawierająca trzy ścieżki. Sprawdź wymiary fotela i przeskaluj je do odpowiedniej wielkości (rysunek 25.2).

Jako przekrój tłoczenia wstaw do sceny niewielki prostokąt z zaznaczoną opcją Zaokrąglenie. Ustal duży Promień zaokrąglenia, by jego kształt niemal przypominał

 $\overline{a}$ 

<sup>1</sup> Michael Thonet — niemiecki stolarz i producent mebli żyjący w XIX wieku. Jeden z pionierów wzornictwa przemysłowego. Opracował innowacyjną technologię gięcia drewna zmiękczonego parą wodną. Technologia ta pozwoliła na wytwarzanie tanich i oszczędnych materiałowo, a zarazem wygodnych, estetycznych i wytrzymałych mebli. W książce przedstawiony jest fotel bujany, krzesło, taboret oraz wieszak wykonany metodą opracowaną przez Thoneta.

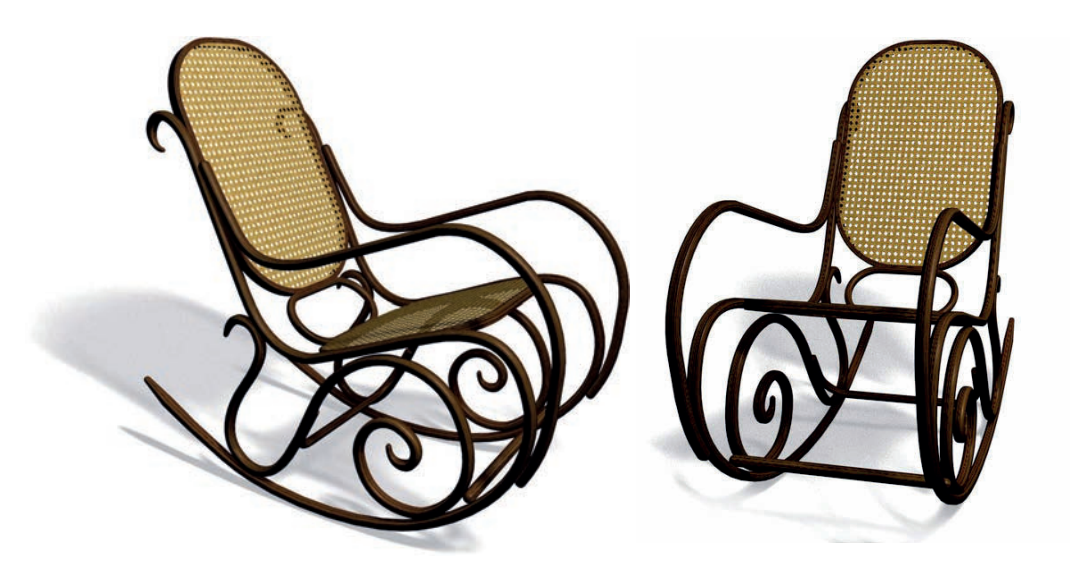

Rysunek 25.1. Renderingi bujanego fotela Thoneta

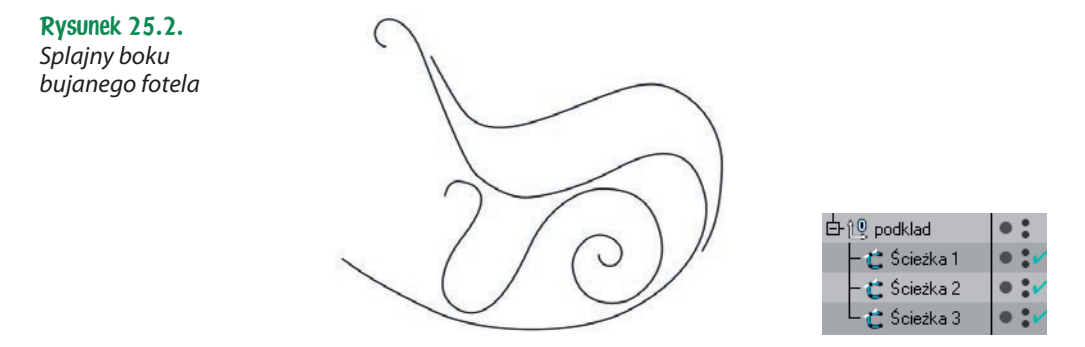

okrąg (rysunek 25.3). Elementy z giętego drewna mają różne zakończenia. Ten z podłokietnikiem ma zwykłe, półokrągłe zakończenie i dlatego zostanie wytłoczony jako pierwszy. Wstaw do sceny obiekt Sweep NURBS  $\Diamond$  i podczep pod niego najpierw kształt przekroju, a następnie ścieżkę boku fotela z podłokietnikiem (Ścieżka 2).

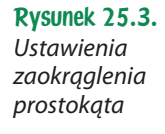

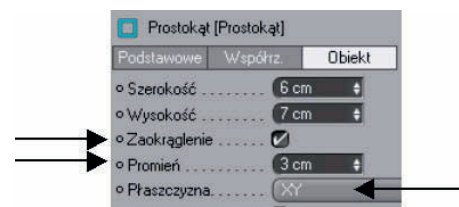

Sprawdź, czy kształt został poprawnie wytłoczony. Jeśli przekrój jest umieszczony niewłaściwie względem ścieżki, zmień płaszczyznę, na której leży.

Na zakładce Zakończenia wybierz rodzaj zaokrąglenia — taki sam dla obu końców giętego drewna (Zaokrąglone zakończenie). Wpisz niewielką liczbę w polu Kroki (odpowiadającą za gładkość zaokrąglenia) i wartość Promień, która powinna być mniejsza niż połowa długości krótszego boku prostokąta (by uniknąć przewinięcia zakończenia na drugą stronę bryły). Wybierz Typ zaokrąglenia: Wypukły. Włącz Łuszczenie do wewnątrz (by końcówki zaokrąglane były do środka kształtu, a nie na zewnątrz) i Ograniczenie (by uniknąć pogrubienia elementu o wartość w polu Promień) (rysunek 25.4).

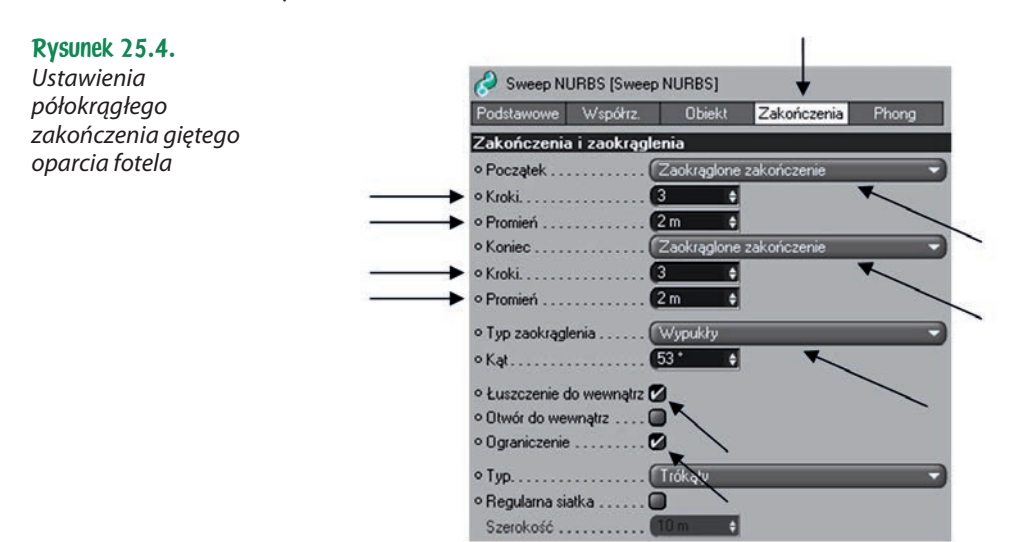

# 25.2. Zmiana skali bryły Sweep NURBS w trakcie wytłaczania

Pozostałe elementy boku fotela zwężają się na końcach. Do stworzenia tego efektu można wykorzystać różne sposoby. Jednym z nich jest ustalenie mniejszej wartości parametru Skala końcowa na zakładce Obiekt w oknie ustawień obiektu Sweep NURBS. Domyślna wartość tego parametru to 100%. Jej zmniejszenie spowoduje zwężenie kształtu. Niestety, będzie ono przebiegało przez całą długość tłoczenia, dlatego zastosowanie tego sposobu wymagałoby podzielenia ścieżki na trzy części i osobnego wytłoczenia każdej z nich (rysunki 25.5. i 25.6). Niepotrzebnie skomplikowałoby to proces modelowania, dlatego poniżej przedstawione są także inne (dla tej formy prostsze) sposoby wykonania zwężeń.

Wstaw do sceny obiekt Sweep NURBS  $\Diamond$  i podczep pod niego kształt przekroju (tym razem może to być również okrąg) oraz kolejną ścieżkę boku fotela. Poeksperymentuj z ustawieniami wartości Skala końcowa, ale na koniec przywróć wartość 100%.

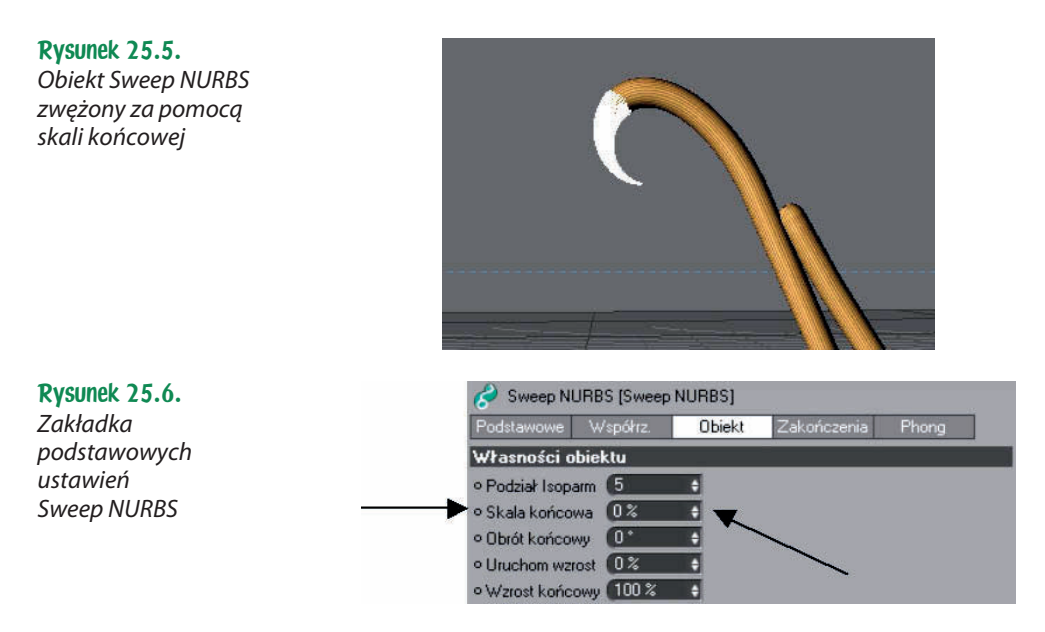

Innym sposobem na zwężenie elementu na końcach jest zastosowanie **krzywej skali**. Mieści się ona na palecie Szczegóły, która kończy okno atrybutów Sweep NURBS. By wyświetlić tę paletę, należy kliknąć w obrębie szarego prostokąta z nazwą Szczegóły (rysunek 25.7).

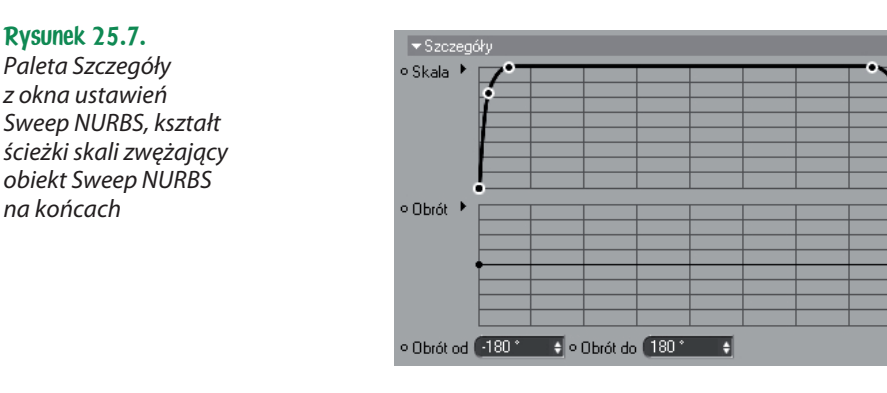

Wskazanie prawym klawiszem myszki w obrębie wyświetlonych wykresów daje dostęp do dodatkowych opcji, na przykład możliwości ustalenia różnych kształtów krzywych, minimalnych wartości, odwrócenia ścieżki itp. W przypadku tworzenia elementu, który zwęża się na końcach, niezbędne jest samodzielne wykreślenie ścieżki, która na początku oraz na końcu ma minimalne wartości, a w pozostałych miejscach maksymalne, jak na załączonej ilustracji. Kliknięcie w dowolnym miejscu wykresu powoduje wstawienie punktu; przeciągnięcie wierzchołka poza wykres usuwa go.

Stwórz krzywą skali i poeksperymentuj z różnymi jej ustawieniami. Na koniec wskaż wykres prawym klawiszem myszki i wybierz Maksimum, by powrócić do podstawowych ustawień.

Kolejnym sposobem na zwężenie obiektu jest podczepienie pod obiekt Sweep NURBS jeszcze jednej ścieżki, której zadaniem będzie kontrolowanie skali obiektu. W tym celu skopiuj ścieżkę giętego elementu (przeciągając ją z przytrzymanym klawiszem Ctrl) i drugi raz podczep ją pod obiekt (rysunek 25.8). W ustawieniach Sweep NURBS włącz Użyj skali tworzącej, a odhacz Użyj kierunku tworzącej (rysunek 25.9).

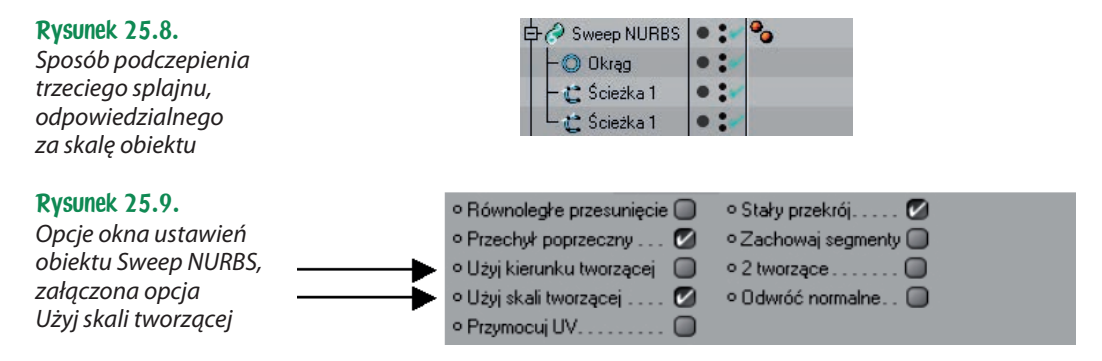

Obiekt Sweep NURBS przestał być wyświetlany w oknie widokowym. Dzieje się tak dlatego, że linia określająca skalę obiektu pokrywa się obecnie z jego osią, czego efektem jest brak grubości obiektu. By to zmienić, przesuń dodany splajn w kierunku osi Z na odległość równą połowie szerokości przekroju. Najlepiej zrób to, wpisując stosowną wartość w pole Pozycja Z w oknie Współrzędne. Następnie przejdź do trybu operowania wierzchołkami **H**, wybierz punkt zakończenia dodanego splajnu i przesuń go w stronę oryginalnej ścieżki. Pozostaw między punktami niewielką odległość. Ponów czynności dla punktu z drugiej strony splajnu (rysunek 25.10).

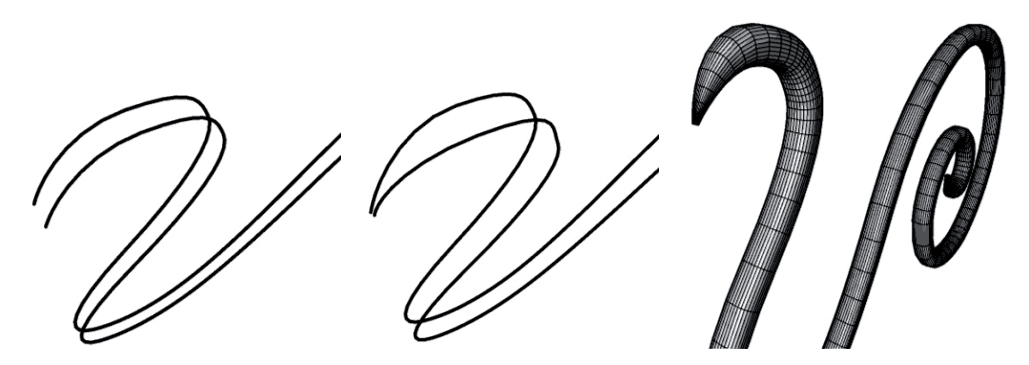

Rysunek 25.10. Rozsunięta ścieżka tłoczenia i szyny skali tworzącej, zsunięcie końcowych punktów i siatka wytłoczonego obiektu

Końcowe punkty obu splajnów nie powinny nakładać się na siebie, bo spowodowałoby to powstanie nienaturalnie ostrego czubka. Zwężonym zakończeniom giętego drewna z obu stron przypisz Zaokrąglone zakończenie z dopasowaną mniejszą wartością w polu Promień (rysunek 25.11).

Rysunek 25.11.

Zwężone zakończenie stworzone za pomocą skali tworzącej oraz z dodanym zaokrąglonym zakończeniem

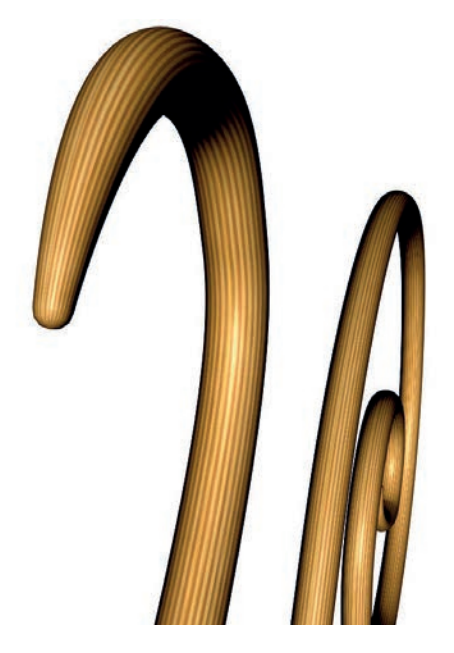

Do wytłoczenia wszystkich splajnów boku fotela wykorzystaj obiekty Sweep NURBS oraz dowolny sposób ukształtowania ich zakończeń. Pamiętaj, że możesz kopiować gotowe obiekty i zmieniać je w nowe poprzez podmienienie ścieżki tłoczenia na kolejną.

Zgrupuj wszystkie elementy giętego drewna (Alt+G). Wstaw do sceny obiekt Symetria  $\mathbf{0}$ , podczep pod niego bok fotela, a następnie wybierz go i odsuń na odpowiednią odległość od osi.

# 25.3. Modelowanie oparcia, siedziska i elementów konstrukcyjnych

Stwórz prostokąt z zaokrąglonymi narożnikami o wielkości oparcia oraz kształt przekroju ramy (niewielki prostokąt, także z zaokrąglonymi narożnikami). Wstaw do sceny obiekt Sweep NURBS  $\odot$  i wytłocz za jego pomocą ramę oparcia.

By stworzyć płaszczyznę wypełniającą oparcie, wstaw do sceny obiekt Extrude NURBS  $\Box$  i podczep pod niego skopiowany (przeciągnięty z przytrzymanym klawiszem Ctrl) prostokąt oparcia. Ustal zerowe wartości wytłoczenia Extrude NURBS. Przesuń obiekt, by znajdował się na wierzchu ramy.

Zgrupuj element ramy i siatki oparcia (Alt+G).

Skopiuj grupę i, manipulując wielkościami prostokątów oparcia, na ich podstawie stwórz element siedziska.

Konstrukcja fotela wymaga dodania elementów łączących oba boki na spodzie. Do ich wykonania wykorzystaj obiekt Kapsuła  $\Theta$  — jedną z brył podstawowych.

# 25.4. Tworzenie i przypisywanie materiału giętego drewna — Mapowanie UVW

Do stworzenia materiału drewna wykorzystasz kanał Kolor. Stwórz nowy materiał i w kanale Kolor wczytaj dowolną teksturę drewna (rysunek 25.12). Materiał przypisz giętym elementom. Przyjrzyj się sposobowi nałożenia materiału na obiekty. Linia drewna gnie się zgodnie z kierunkiem gięcia elementu. Jest to zasługa domyślnego rodzaju projekcji (Projekcja), którą jest Mapowanie UVW. Ten sposób nakładania materiału wykorzystuje informacje o tym, jak obiekt został stworzony, i w efekcie materiał podąża wzdłuż linii tłoczenia. By sprawdzić rodzaj projekcji, wskaż jedną z kulek materiału znajdującą się przy nazwie obiektu, któremu został przypisany, i przyjrzyj się oknu atrybutów wyświetlającemu informacje na temat **tekstury**. Jeśli uznasz to za stosowne, zwiększ wartości w polach Powtarzanie X i Powtarzanie Y, by zagęścić wzór (rysunek 25.13).

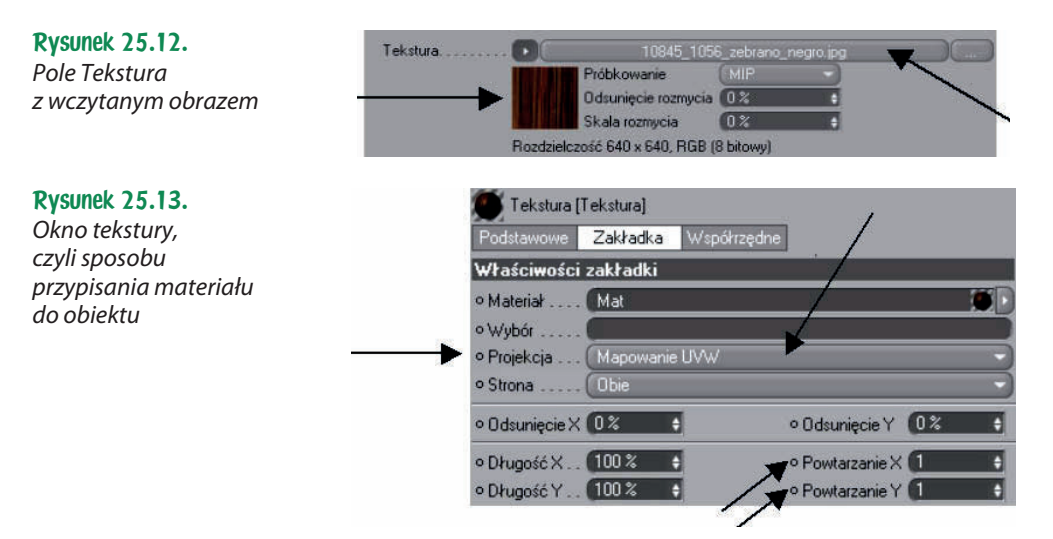

# 25.5. Tworzenie materiału wiklinowej plecionki — kanał: Kolor, Alpha i Wypukłości

Do stworzenia materiału plecionki wiklinowej potrzebne będą trzy bitmapy, które zostaną umieszczone w następujących zakładkach: Kolor, Kanał Alpha (określi, które miejsca obiektu mają być widoczne, a które nie) i Wypukłości (będzie symulować wypukłość elementów) (rysunek 25.14).

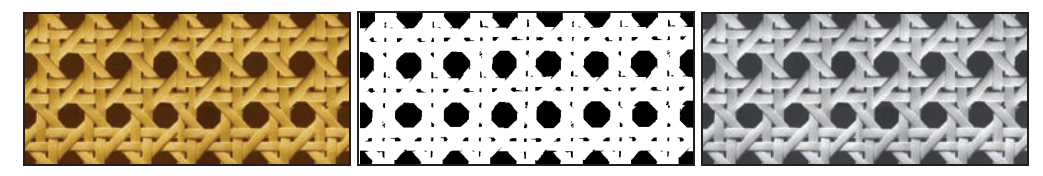

Rysunek 25.14. Bitmapy przygotowane do wczytania w pola tekstury kanałów Kolor, Kanał Alpha i Wypukłości

Stwórz nowy materiał. Na zakładce Podstawowe załącz wyświetlanie dodatkowych zakładek: Wypukłości i Alpha. Zwróć uwagę, że na górze okna pojawiły się dodatkowe zakładki z włączonymi kanałami mapowania (rysunek 25.15). Wybierając nazwy zakładek u góry okna, przełączaj się między nimi i na każdą z nich wczytaj odpowiednią bitmapę.

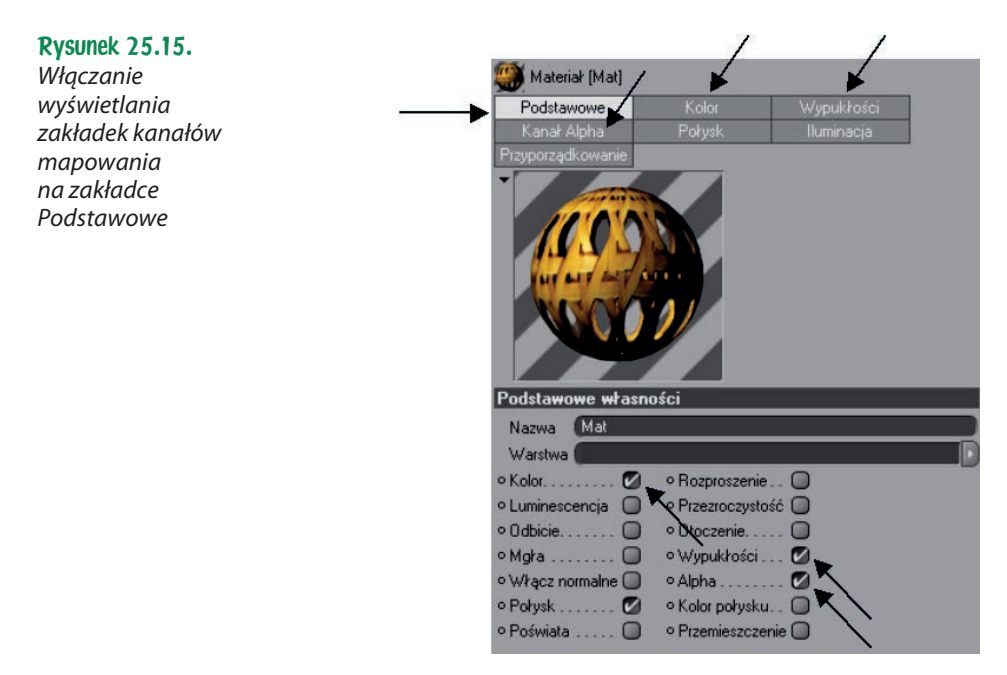

Przygotowany materiał przypisz płaszczyznom oparcia i siedziska. W momencie nadawania materiału oba elementy przestają być wyświetlane w oknach widokowych. Odpowiedzialna za to jest Projekcja: Mapowanie UVW, która wyświetla materiał tylko na bocznych płaszczyznach tłoczenia obiektu Extrude NURBS. Wskaż kulkę materiału przypisaną do powierzchni siedzenia i w oknie Atrybuty/Tekstura zmień wybór na liście Projekcja na Płaska. Czynność powtórz dla drugiego elementu. W polach Powtarzanie X i Powtarzanie Y zwiększ liczbę powtórzeń wzoru, by go zagęścić (rysunek 25.16).

Rysunek 25.16. Rendering siatki wiklinowej nałożonej na ramę

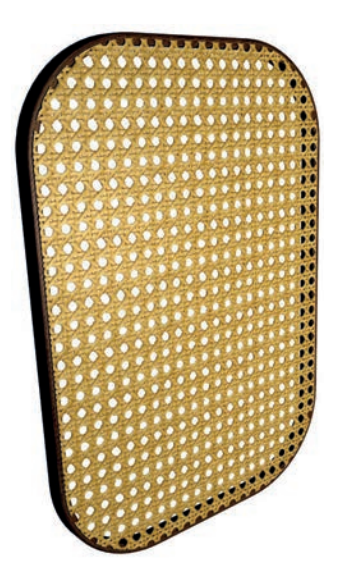

Obszerne informacje na temat tworzenia materiałów znajdują się w rozdziale 44., "Zestawienie kanałów materiału typu Basic".

# 25.6. Ćwiczenie: Kolekcja mebli z giętego drewna

Wykorzystując zdobyte umiejętności, na podstawie załączonych zdjęć mebli z giętego drewna stwórz kolekcję mebli Thoneta (rysunek 25.17). Do wykonania zadania potrzebujesz:

- wykreślenia splajnów (informacje na temat splajnów znajdują się w rozdziale 17., "Grupa splajnów" i 18., "Narzędzia operacji na splajnach"),
- ◆ obiektu Sweep NURBS & do stworzenia wszystkich giętych elementów,
- ◆ obiektu obrotowego Lathe NURBS 8 do stworzenia toczonej konstrukcji wieszaka,
- ◆ narzędzi Szyk Si Symetria 0 do rozstawienia części wieszaka, nóg taboretu i krzesła.

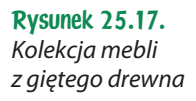

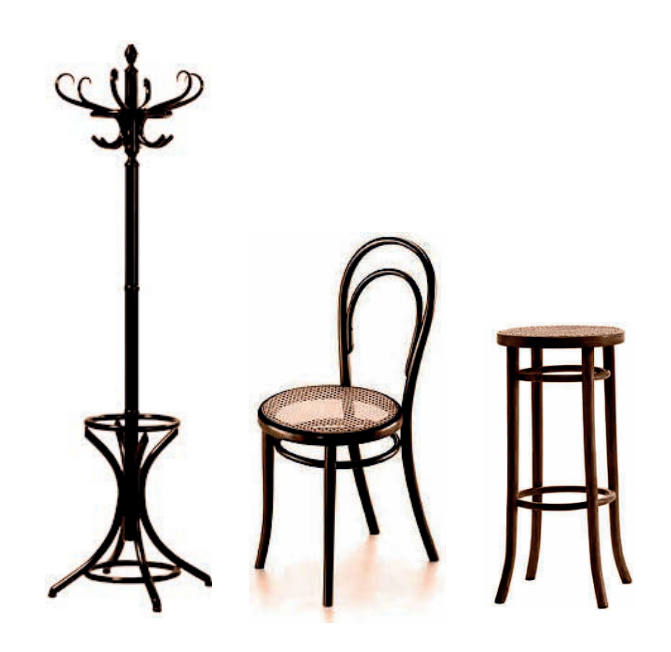

# Rozdział 27. Grupa narzędzi modelowania z szykiem, symetrią, Boole i innymi

Z grupy narzędzi modelowania (rysunek 27.1) do tej pory wykorzystywane były już Szyk, Boole i Symetria. Grupując obiekty, wykorzystywałeś także Obiekt zerowy, który tworzy się przy tej okazji automatycznie. W poniższym zestawieniu zebrane zostały te informacje oraz przedstawione pozostałe narzędzia z tej grupy.

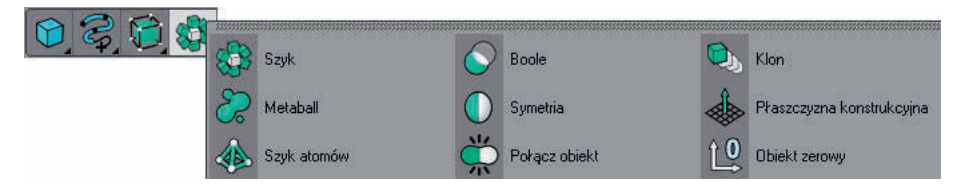

Rysunek 27.1. Grupa różnych narzędzi modelowania, między innymi Szyk, Boole, Symetria

# 27.1. Szyk

Szyk (rysunek 27.2) jest narzędziem służącym do rozstawiania po okręgu kopii obiektu podczepionego pod niego. Najczęściej wykorzystywane parametry to Promień szyku i liczba w polu Kopie. Wpisując liczbę kopii, trzeba pamiętać, by od ich ogólnej liczby odjąć oryginalny kształt.

Rysunek 27.2. Ikona narzędzia Szyk

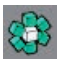

Pozostałe parametry związane są z rozstawianiem obiektów po falistej ścieżce. Amplituda informuje o rozpiętości wysokości fali, na której ustawiane są kopie, a Częstotliwość szyku określa liczbę fal (rysunek 27.3).

Rysunek 27.3. Dwa szyki z różną wartością amplitudy i z wartością częstotliwości szyku ustawioną na 2

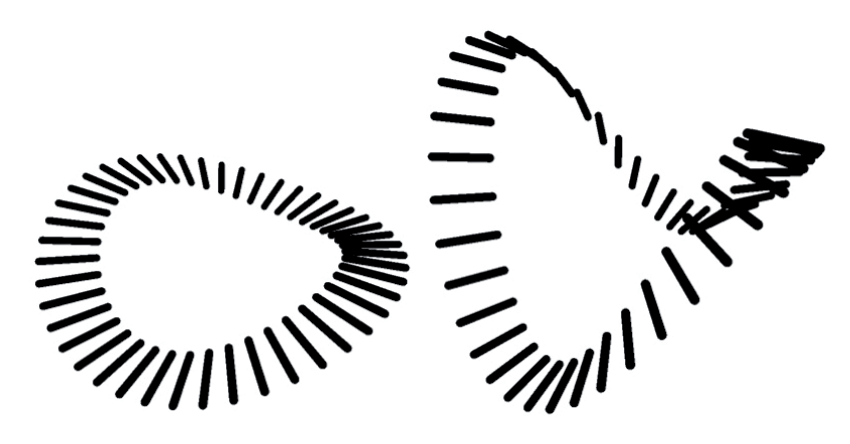

W wersji 11.5 Cinemy jest też możliwość zaznaczenia opcji **renderowania klonów**, która sprawi, że rendering nawet nieskończenie wielu takich kopii nie przeciąży procesora. Po zmianie obiektu z zaznaczoną opcją renderowania klonów w obiekt edytowalny uzyskuje się szereg klonów, które można dowolnie porozstawiać w przestrzeni oraz w łatwy sposób modyfikować za pomocą oryginalnego kształtu.

# 27.2. Boole

Narzędzie Boole (rysunek 27.4) służy do wykonywania operacji logicznych na bryłach. Dostępne typy operacji to: dodawanie  $(A+B)$ , odejmowanie  $(A-B)$ , Część wspólna A i B oraz odejmowanie z wykluczeniem wyświetlania płaszczyzny odjęcia (A bez B). Pod obiekt Boole podczepia się zawsze tylko dwa obiekty: obiekt A i obiekt B. Jest możliwość wykonania operacji dla większej liczby elementów, pod warunkiem jednak że zostaną one zebrane w grupę lub podczepione pod siebie na zasadzie rodzic – dziecko. Trzeba mieć wówczas na uwadze, że grupowane elementy nie mogą zawierać nakładających się brył.

#### Rysunek 27.4.

Ikona operacji logicznych na bryłach Boole'a

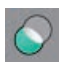

Opcja Wysoka jakość pozwala na przejście na nowszy rodzaj algorytmu operacji Boole'a. Jego zaletą są dodatkowe opcje, takie jak ukrywanie nowych krawędzi, optymalizacja punktów, tworzenie pojedynczego obiektu itp. (ich opis znajduje się poniżej). Z drugiej strony, nowy Boole może nie radzić sobie z pewnymi typami obiektów, co może doprowadzić do powstania błędów na ich powierzchni. W takim przypadku są dwie możliwości rozwiązania problemu. Pierwsza z nich polega na zagęszczeniu siatek brył będących operantami, a druga na rezygnacji z wykorzystywania nowszego algorytmu przez dezaktywowanie opcji Wysoka jakość.

Utwórz pojedynczy obiekt. Domyślnie po wykonaniu każdej operacji Boole'a (z wyjątkiem funkcji A bez B) program zapamiętuje powstałą bryłę jako składającą się z dwóch powierzchni, pochodzących z obu operantów. Załączenie opcji tworzenia pojedynczego obiektu sprawia, że obie części w momencie ewentualnej zmiany w obiekt edytowalny konwertowane są na pojedynczą siatkę. Po załączeniu tej opcji aktywne staje się też polecenie Optymalizuj punkty. Jego zadaniem jest scalenie pokrywających się wierzchołków z obu siatek, a także tych punktów, które znajdują się w mniejszej odległości niż wartość wpisana w tym polu.

Opcja Ukryj nowe krawędzie wyłącza widoczność krawędzi, które powstają w wyniku działania algorytmu. Czyszczenie obiektu dotyczy tylko wyświetlania siatki w oknie edytora, czyniąc obiekt bardziej przejrzystym. Tak naprawdę nie wpływa na realny podział powierzchni.

Phong łamie się na przecięciach. Zakładka Phong służy do wygładzania obiektu. Brak załączenia tej funkcji umożliwi wygładzenie krawędzi powstałej po wykonaniu operacji, zgodnie z ustawieniami na tej zakładce. Jeśli jednak nowe krawędzie mają uniknąć wygładzenia i pozostać widoczne, zaznacz opcję łamania wygładzania na krawędziach.

Zaznaczenie opcji Wybierz przecięcia sprawi, że po zmianie obiektu w edytowalny wybrane zostaną jego nowe krawędzie.

# 27.3. Klon

Narzędzie Klon (rysunek 27.5) pozwala na skopiowanie obiektu w ten sposób, że zmiana w oryginalnym elemencie pociąga za sobą zmiany we wszystkich jego klonach.

#### Rysunek 27.5. Ikona Klon

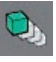

W celu stworzenia klonu wstaw go do sceny, a następnie przeciągnij nazwę elementu do sklonowania w pole Obiekt odniesienia, które znajduje się w oknie jego atrybutów. Innym sposobem jest wstawienie klonu, podczas gdy wyselekcjonowany jest obiekt do zduplikowania. Wówczas nazwa pierwowzoru jest umieszczana w polu Obiekt odniesienia automatycznie.

Po wskazaniu strzałki za nazwą Obiekt odniesienia rozwinie się menu, za pomocą którego można wyczyścić pole (Wyczyść), wyselekcjonować oryginalny kształt (Wybierz element) albo pokazać go w menadżerze (Pokaż w menadżerze). Ostatnie polecenie oznacza, że jeśli lista obiektów menadżera jest długa, to zostanie przewinięta, by widoczny był pasek z oryginalnym obiektem.

W przypadku konieczności zamieszczenia w scenie wielu elementów jednego typu, które mają wyglądać i zachowywać się w ten sam sposób, zastosowanie funkcji Klon znacznie ułatwi i przyspieszy pracę. Pozwoli na przykład na to, by wszystkie światła z szeregu lamp w jednym momencie zapalały się lub gasły albo zmieniały kolor. Inną zaletą korzystania z narzędzia jest to, że zapamiętanie klonu wymaga mniej pamięci niż zapamiętanie oryginalnego obiektu. Dodatkowo kolejne klony mogą być różnicowane poprzez przypisywanie im modyfikacji, takich jak Zginanie, FFD czy Skręcanie. Modyfikacje klonów są niezależne od oryginalnego obiektu. Wszystko to sprawia, że możliwe jest tworzenie zestawów podobnych, ale nie identycznych geometrii, które nie zabierają wiele miejsca w pamięci procesora.

Od wersji 11.5 Cinemy dostępna jest także opcja **renderowania klonów**, która sprawia, że przyspieszeniu ulega rendering zduplikowanych w ten sposób obiektów. Klony tego typu mogą być porozstawiane w różnych miejscach i mogą być im przypisane różne materiały. W ich przypadku trzeba jednak pamiętać o pewnych ograniczeniach. Nie ma możliwości różnicowania ich kopii za pomocą modyfikatorów ani nie skróci się czasu ich renderingu w przypadku korzystania z modułu Sketch and Toon. Skrócenie czasu renderingu nie dotyczy też klonów elementów wygładzanych za pomocą obiektu HyperNURBS.

Warto zauważyć, że klony można tworzyć także innymi metodami. Przy wybraniu odpowiedniej opcji powstaną one także podczas używania funkcji Szyk oraz przez kopiowanie za pomocą polecenia z menu górnego: Funkcje/Kopiowanie. W przypadku gdy potrzebny jest dostęp do geometrii klonu, na przykład gdy ma on być edytowany niezależnie od swego pierwowzoru, wystarczy zmiana klonu w obiekt edytowalny ...

### 27.4. Metaball

Metaball (rysunek 27.6) jest elastyczną powłoką, którą powlekane są podczepiane pod to narzędzie punkty, splajny i (lub) bryły. Niezależnie od geometrii brył są one zamieniane w kulę albo szereg sfer, których liczba jest uzależniona od liczby wierzchołków. Pod obiekt można podczepić dowolną liczbę elementów. W efekcie działania obiektu Metaball na bryły powstaje "bąblowana" forma. Kolejne obiekty podczepiane pod niego dodają do niej kolejne bąble (rysunek 27.7).

#### Rysunek 27.6. Ikona Metaball

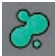

Jeśli obiekt Metaball jest budowany w oparciu o splajny, to splajn podczepiony jako drugi może sterować objętością powstającej bryły. Zwykle do tego celu stosuje się kopię oryginalnego splajnu, podczepia się ją jako dziecko pod wcześniejszy

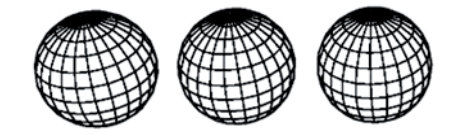

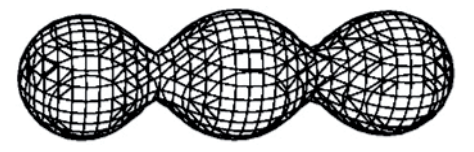

Rysunek 27.7. Trzy sfery i powstała na ich podstawie bryła Metaball

splajn i dopiero wtedy modyfikuje ścieżkę. Na przykład obraca się ją albo przesuwa punkty, by leżały bliżej lub dalej od oryginału (rysunki 27.8. i 27.9).

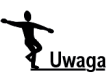

Zmiana funkcji drugiego splajnu na kierowanie jego grubością nie pojawia się od razu. Załącza się dopiero w trakcie manipulacji drugim kształtem.

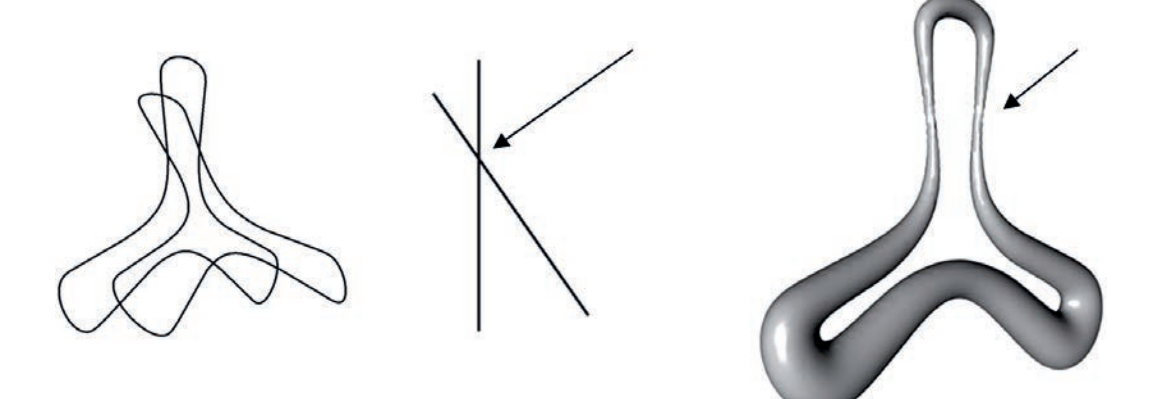

Rysunek 27.8. Kopie kształtu kwiatu o trzech płatkach, widok z boku pokazujący ustawienie splajnów oraz obiekt Metaball, który w miejscu przecinania się splajnów jest najcieńszy

#### Rysunek 27.9.

Sposób podczepienia drugiego splajnu jako dziecka poprzedniej ścieżki

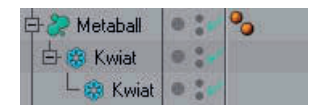

Bryłę opisują trzy parametry. Parametr Wartość dla łupiny określa, jak mocno elastyczna skóra ma przylegać do kształtu. Małe wartości luźno wiążą łupinę z obiektami. Wyższe wartości, tak jak w powyższym przykładzie (700%), wiążą ją dużo szczelniej.

Obiekty Metaball znacznie obciążają procesor, dlatego kolejne dwa parametry pozwalają na osobne ustawienie liczby podziałów bryły dla okna widokowego (Edytor podziałów) i dla okna renderingu, gdzie ustalone powinny być docelowe wartości podziału (Renderuj podziały). Wartości te podaje się na podstawie odległości między liniami siatki, dlatego im mniejsza jest wpisana wartość, tym powstająca siatka będzie gęstsza.

Opcja Zanik wykładniczy wzmacnia działanie przyciągania brył.

Obiektom, na podstawie których powstaje łupina, można przypisać zakładkę Metaball **e.** Pozwala ona na przypisanie różnym jej elementom różnych mocy w polu Wartość dla łupiny. W celu przypisania zakładki należy wybrać obiekt i z menu okna menadżera obiektów wybrać Zakładki/Zakładki CINEMA 4D/Metaball. Na zakładce określa się siłę oddziaływania na obiekt Metaball (Siła) oraz Promień, w jakim obiekt będzie wpływał na łupinę. Załączenie funkcji Negatywne oddziaływanie sprawia, że obiekt, do którego przypisana jest ta opcja, zamiast powiększać bryłę, będzie w niej drążył otwory (rysunki 27.10. i 27.11).

#### Rysunek 27.10.

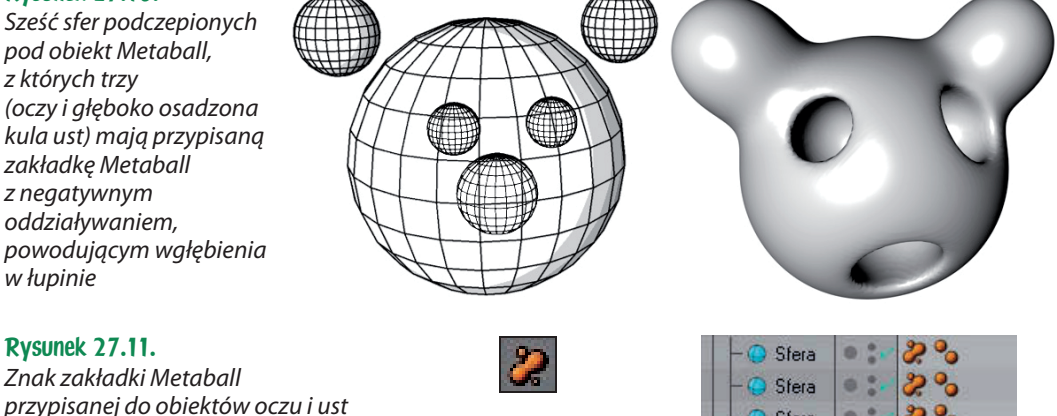

# 27.5. Symetria

Obiekt Symetria (rysunek 27.12) tworzy odbicie lustrzane podczepionego pod niego obiektu lub grupy obiektów. Narzędzie to jest niezastąpione podczas tworzenia symetrycznych modeli, kiedy to kształtując tylko połowę bryły, chcemy na bieżąco obserwować zmiany w całym modelu. Jest to pokazane na przykładzie tworzenia Panton chair w rozdziale 34., "Krzesło z tworzywa".

Rysunek 27.12. Ikona Symetria

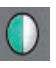

Sfer

Domyślnie środek symetrii mieści się w środku układu współrzędnych. W oknie atrybutów narzędzia zdecydować można o podstawowych płaszczyznach odbicia (XY, ZY, XZ). Środek symetrii może być także przesuwany i obracany za pomocą manipulacji osią obiektu  $\Box$ .

Pozostałe parametry dotyczą zespalania kopii obiektu z oryginałem i są wykorzystywane podczas tworzenia pojedynczych, symetrycznych modeli, jak na przykład

dwóch połówek twarzy, których linia łączenia nie może być widoczna. Opcja Połącz punkty aktywuje scalanie. W polu Tolerancja ustalić można promień, w którym łączone będą analogiczne wierzchołki. Opcja Symetrycznie określa, czy łączenie ma się odbywać symetrycznie, czy też wierzchołki z oryginalnej części mają zostać dosunięte do wierzchołków z kopii.

Warto pamiętać, że do odbicia poszczególnych części struktury, na przykład fragmentu splajnu, wybranych wierzchołków lub płaszczyzn, służy inne polecenie, mieszczące się w menu górnym: Struktura/Odbij lustrzanie. Elementy powstałe za pomocą tego polecenia pozostają wówczas częściami składowymi odbijanego obiektu.

### 27.6. Płaszczyzna konstrukcyjna

Obiekt Płaszczyzna konstrukcyjna (rysunek 27.13) pozwala na stworzenie własnej siatki konstrukcyjnej. W momencie wstawienia jej do sceny zastępuje ona dotychczasową, globalną siatkę. Zaletą płaszczyzny konstrukcyjnej jest to, że można ją dowolnie obracać i przesuwać w przestrzeni oraz w prosty sposób ustalać różne długości jej kwadratowych oczek (Odstępy siatki). Po jej przeskalowaniu (na zakładce Współrzędne mieszczącej się w oknie Atrybuty) możliwe jest także uzyskanie siatki o prostokątnych oczkach.

#### Rysunek 27.13. Ikona narzędzia Płaszczyzna konstrukcyjna

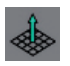

Narzędzie Płaszczyzna konstrukcyjna jest bardzo pomocne, jeśli chcemy wrysować coś na konkretnej płaszczyźnie w przestrzeni, na przykład podczas rysowania okien na ścianie bloku albo na powierzchni połaciowego dachu. W przypadku załączenia przyciągania do punktów siatki przydaje się też do kreślenia kompozycji w oparciu o różne wielkości oczek siatki oraz o różne ich nachylenie (kompozycje diagonalne) (rysunek 27.14).

Jeśli w scenie znajduje się więcej niż jedna płaszczyzna konstrukcyjna, wyświetlana będzie ta z nich, która aktualnie znajduje się w hierarchii obiektów najwyżej. Pozwala to na korzystanie z wielu różnych siatek oraz na ich szybką wymianę.

Pozostałe parametry dostępne w oknie atrybutów narzędzia to: Typ siatki, który wstępnie określa jej położenie, Linie, mówiący o liczbie linii, z których składa się siatka, oraz — ostatni parametr — Główne linie co-n, decydujący o tym, w jakich odstępach siatki pojawiać się mają pogrubione linie.

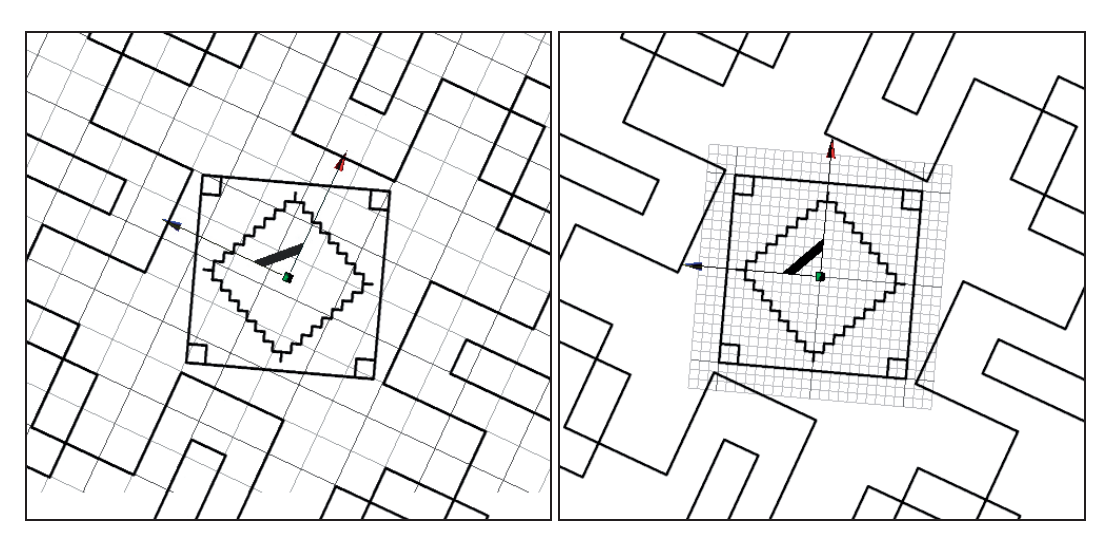

Rysunek 27.14. Kompozycja wykreślona w oparciu o dwie płaszczyzny konstrukcyjne, które są obrócone pod różnymi kątami i mają różne wielkości oczek

# 27.7. Szyk atomów

Polecenie Szyk atomów (rysunek 27.15) zmienia bryły w szkielety, które w miejscach krawędzi mają walce, a w miejscach wierzchołków — sfery. Manipulując parametrami Promień sfery i Promień walca, można tworzyć różne szkieletowe przedstawienia brył (rysunek 27.16).

```
Rysunek 27.15.
Ikona Szyk atomów
```
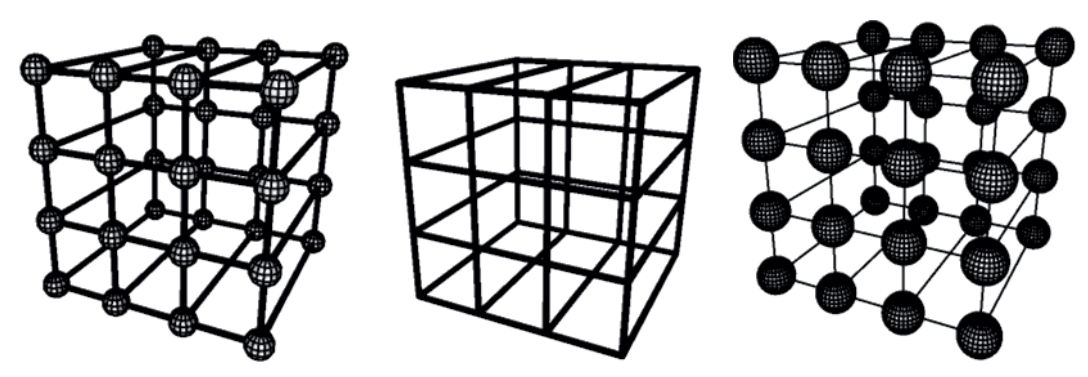

Rysunek 27.16. Szyk atomów z różnymi wartościami promieni walców i sfer

Włączenie opcji Pojedyncze elementy sprawi, że po zmianie obiektu w edytowalny stworzona zostanie grupa składająca się z parametrycznych walców i sfer, którymi będzie można dowolnie manipulować.

Ustalenie wartości Podziały na 3 zmieni przekrój tych walców na trójkątny, a na 4 — czworokątny. (W renderingu widoczne to będzie dopiero po zmianie obiektu w edytowalny i ustaleniu odpowiednich wartości wygładzania zakładki Phong).

Warto wiedzieć, że podobny efekt można osiągnąć za pomocą konwersji siatki bryły na splajn (*Krawędź na splajn*  $\mathbb{R}$ ) i wytłoczenia go za pomocą polecenia Sweep NURBS. W drugim przypadku przekrój może być dowolnego kształtu.

# 27.8. Połącz obiekt

Narzędzie Połącz obiekt (rysunek 27.17), zgodnie ze swą nazwą, łączy obiekty. W odróżnieniu od operacji Boole, w której zwykle udział biorą tylko dwa komponenty, narzędzie to pozwala na połączenie wielu obiektów naraz. Wybór elementów może odbywać się na dwa sposoby: albo przez ich podczepienie, albo przez przeciągnięcie nazwy zgrupowanych elementów w pole Obiekty w oknie atrybutów narzędzia. Parametry sterujące obiektem to: przełącznik Połącz, którego zaznaczenie sprawia, że tworzy się nowa, powlekająca wszystkie kształty powierzchnia, oraz Tolerancja, który wpływa na dokładność tej powierzchni. Im wyższa Tolerancja, tym więcej wierzchołków zostanie zespolonych, czego efektem będzie bryła mniej dokładnie odwzorowująca składowe kształty. Rozwijalne menu Tryb Phong pozwala na określenie sposobu wygładzania łączonych obiektów. Każdy z nich ma przypisaną własną zakładkę wygładzania i może mieć na niej ustawione różne wartości. Skorzystanie z wyboru Tryb Phong pozwala na podjęcie którejś z następujących decyzji: o uśrednieniu tych wartości, o wybraniu najwyższej lub najniższej z nich albo o pozostawieniu różnych trybów wygładzania dla każdego z obiektów (Tryb Phong: Ręczny). Włączenie opcji Środek osi spowoduje przesunięcie nowo powstałej bryły w środek obiektu podczepionego jako pierwszy. Zaznaczenie opcji Tekstura spowoduje zapamiętanie tekstur przypisanych do poszczególnych komponentów składających się na wspólną bryłę.

Rysunek 27.17. Ikona narzędzia Połącz obiekt

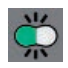

# 27.9. Obiekt zerowy

Obiekt zerowy (rysunek 27.18) jest to element, który nie ma własnej geometrii. To punkt pełniący rozmaite funkcje: rodzica zgrupowanych elementów, celu patrzenia kamery, celu świecenia reflektora i innych. Wykorzystywany jest w animacji postaci jako ostatni element w łańcuchu połączonych elementów. Można go animować, a następnie podczepiać pod niego obiekt lub obiekty, które będą się

#### Rysunek 27.18. Ikona Obiekt zerowy

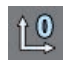

zachowywały tak samo jak on. Można też animować kamerę wpatrzoną w przemieszczający się, niewidoczny w renderingu punkt, którym jest Obiekt zerowy. Zastosowania tego narzędzia są bardzo różnorodne.

Na zakładce własności obiektu możemy zdecydować o sposobie wyświetlania punktu w oknach widokowych: o jego symbolu, wielkości i płaszczyźnie, w której jest wyświetlany.

# Skorowidz

3F Studio, 107

#### A

Advanced Render, 48, 250, 354, 358, 368, 398, 410 Akima krzywa, 140 Aktualny status obiektów, 313 algorytm wygładzania, 169 Ambient Occlusion, 468 animacja, 22, 41, 42, 56, 179, 323, 447, 453, 454, 474 długość, 448 klucz, Patrz: klucz modyfikatora, 219 odtwarzanie szybkość, 451 zakresu podglądu, 451 podgląd, 20 renderowanie, Patrz: renderinganimacji spacer po scenie, 40 szum, 370 szybkość odtwarzania, 448 tworzenie, 450 ustawienia, 414 wyłączanie na warstwie, 116 z wielu kamer, 463 Animation, 23 antyaliasing, 51, 100, 468 Artykulacja otoczenia, 468 atrybuty, 25, 27

#### B

Banji, 443 Banzi, 443 bar, 187

Bertoia Harry, 273 Beziera krzywa, Patrz: krzywa Beziera Bezier NURBS, 180 biblioteka materiałów, 46 bitmapa, 46 Boole, 209, 210, Patrz też: obiekt Boole, operacja Boole ograniczenia, 210 bryła, 20 konwersja siatki na splajn, 217 krawędź, 181 na podstawie splajnu, 145, 157 obrotowa, 91, 94, 119 środek, 172 parametryczna, 113, 241 wytłaczanie, 73

#### C

C.O.F.F.E.E., 465, 476 Cel, 454, 455, 466 Cheen, 443 chmury, 368 cień, 351, 467, 475 miękki, 364 powierzchniowy, 366 ustawienia, 364 ciężar, 168, 169, 339, 472 Cissoida, 143 cofanie ruchu, 19 Cykloida, 143, 185 czcionka, 143 Czworokąt, 142

#### D

Danel, 444 deformacja FFD, Patrz: FFD pod wpływem ciężaru, 235, 236 deformer, 21, 219, 476, Patrz też: modyfikator FFD, Patrz: FFD wyłączanie na warstwie, 116 Detriangulacja, 327 Dithering, 362 Dodaj punkt, 281 Dopasowanie do sfery, 222, 232, 274 Drugi plan, 40, 42, 98 dwudziestościan, 28 dysk, 27, 29 dziecko, 24, 25, 115, 126, 210, 212, 219, 236, 323, 467, 468, 476

#### E

efekt dymu, 362 ognia, 362 ekran animacji, 449 Eksploduj segmenty, 330 eksplozja, 21, 149, 227 FX, 227 Ekstruduj, 245, 257, 323 Ekstruduj do wewnątrz, 253, 259, 275, 278 Ekstruduj matrycowo, 323 emiter cząstek, 21 Epicykloida, 143, 185 Extrude NURBS, 73, 79, 85, 88, 91, 94, 107, 164, 171, 173, 185, 198, 261, 313 ustawienia, 171 zakończenie, 181, Patrz też: zakończenie

#### F

FFD, 222, 235 figura geometryczna, 141 Filmowe powiększenie, 243 Filmowe przesunięcie, 243 Filmowy zoom, 243

filtr, 21, 113, 114, 230 wyboru dla edytora, 21, 113, 114 Flash, 466 format SWF, 466 VRML, 473 fotel bujany Thoneta, 157, 193, 198, 199 Fresnel, 400, 424 funkcja matematyczna, 143, 226 Funkcje, 67, 242, 313

#### G

Globalna iluminacja, 48 głębia ostrości, 248, 250 gnomon, 449, 451 Grawitacja, 21 gwiazda, 20 Gwiazda, 142

#### H

Hipocykloida, 143 hol muzeum w Bonn, 119 horyzont, Patrz: linia horyzontu HyperNURBS, 21, 169, 170, 212, 245, 246, 263, 266, 339 liczba podziałów, 331 Podziel, 326 ustawienia, 167, 170, 472

#### I

IK, 467 iluminacja globalna, 358, 383, 398, 408, 410, 436, 468

#### J

jednostki, 60

#### K

kamera, 42, 249 Kamera, 21, 40, 43, 47, 98 Kamera-cel, 40, 248, 466

kanał Alpha, 200, 405, 438 materiału, 397 kanapa, 253 kapsuła, 27, 29, 344 Kapsuła, 199 kaustyka, 410 Kaustyka, 367 kąt przyciągania, 150 Kinematyka, 466, 467 klatka kluczowa, 41, 449 klawisz funkcyjny 0, 339 1, 17, 242 2, 17, 242 3, 17, 242 8, 339 9, 267, 334 Alt+R, 51, 352 C, 23 Ctrl+N, 44 E, 19, 267 F1, 17 F2, 17 F3, 17, 31 F4, 17, 31 F5, 17, 31 H, 244 O, 244 Q, 206 R, 19, 267 S, 244 Shift+F4, 115 Shift+R, 352 T, 19, 267 V, 126 Zmierz, 318 klon, 70, 233, 329, 388 geometria, 212 ograniczenia, 212 rendering, Patrz: rendering klonów tworzenie, 212 Klon, 21, 170, 211, 234, 313 Klonowanie, 329

klucz, 447, 449, 474 automatyczny, 451, 463 kopiowanie, 453 tworzenie, 454 Koło zębate, 142 komoda Verdi, 275, 278 Kompozyt, 25, 97, 99, 101, 454, 456, 467 kontur, 95, 123, 150 Konwertuj zestaw wyboru, 342 Kopiuj, 317 korekcja obrazu, 55 kostka domina, 245 kosz z perforowanej blachy, 437 Kość, 230 Krawędzie, 23, 151, 241 krawędź, 279 kredens Casablanca, 81 kropla, 28 krzesło Pantona, 263 Roodblauwe, 59, 105 z drutu, 273 z tworzywa, 214, 263 krzywa Akima, 140 Beziera, 140, 148, 158, Patrz też: Bezier NURBS obrotu, 177 skali, 177, 193, 196 sześcienna, 140 Kuramata Shiro, 85, 89 kwadrat, 20 kwantyzacja, 63, 66 Kwantyzacja, 154 Kwiat, 142

#### $\mathbf 1$

lampa pyłkowa, 161, 231 Lathe NURBS, 20, 91, 94, 95, 119, 124, 171 ustawienia, 172 zakończenie, 181, Patrz też: zakończenie Lemniscate, 143

linia B-Spline, 140, 226, 265 czasu, 23, 449 horyzontu, 21, 41, 97, 467 łamana, 92 odręczna, 139 swobodna, 20 wymiarowa, 122 Loft NURBS, 21, 85, 86, 119, 133, 150, 173, 187, 188, 203, 206 ustawienia, 173 zakończenie, 181, Patrz też: zakończenie logo, 41

#### ł

Łuk, 141 łupina, 213, 214 Łuszczenie do wewnątrz, 182, 195

#### M

Mabel, 444 Magnes, 153, 267, 270, 274, 283 mapa otoczenia, 403 proceduralna, 81, 397, 411, 413 powtórzeń, 438 Mapa cienia, 364, 377 Mapowanie UVW, 439 marmur, 444 materiał, 25, 40, 43, 44, 419, 443, 472 Basic, 397 biblioteka, 46 blacha perforowana, 437 drewniany, 443 imitujący światło, 381 kamienny, 444 kanał, 397 kolor, 44 metaliczny, 444 pod mikroskopem, 443 połysk, 44 półprzezroczysty, 443

przypisany do światła, 371, 379 symulujący teren, 445 tworzenie, 44, 199, 237, 394, 438 z teksturą w formie zdjęcia, 45, 109 zardzewiały, 445 Matkowski Meble, 275 meble Thoneta, 201 menadżer obiektów, 24 menu kontekstowe, 126, 147, 241 podręczne, 126, 147, 187, 241 Metaball, 212, 468 metal, 444 mgła, 41, 97, 368, 445 Mgła, 403 miękki wybór, 269, 335 Model, 23, 28 Modeling, 23, 241, 247, 257 modelowanie na siatkach w oparciu o rysunek techniczny, 257 parametryczne, 73 modyfikator, 21, 147, 219, 448, Patrz też: deformer animacja, 219 FFD, Patrz: FFD kolejność, 219 ograniczenia, 230 przypisywanie, 231 wartość dynamiczna, 219 Most, 282 Możliwość edycji, 313 muzeum w Bonn, 119

#### N

Nagrywaj, 447 narzędzie, 22 Boole, Patrz: Boole Ekstruduj, Patrz: Ekstruduj fazowania, 87 Klon, Patrz: Klon Model, Patrz: Model modelowania na siatkach, 241, 253, 281

modyfikacji, 63 modyfikacji siatki, 269 parametry, 66 Polilinia, Patrz: Polilinia przyciągania, 64 Relief, Patrz: Relief Sfera, Patrz: Sfera Szyk, Patrz: Szyk Tekstura, Patrz: Tekstura Teren, Patrz: Teren tłoczenia, 79 transformacji, 65, 66 tryb, 23 tworzenia brył w oparciu o splajny, 20 neon, 435 niebo, 42 Niebo, 21, 40, 43, 98 normalna, 323 Nóż, 153, 253, 254, 268, 275 Nukei, 445 NURBS, 20, 113 Bezier, Patrz: Bezier NURBS Extrude, Patrz: Extrude NURBS Hyper, Patrz: HyperNURBS Lathe, Patrz: Lathe NURBS Loft, Patrz: Loft NURBS Sweep, Patrz: Sweep NURBS ustawienia, 167 wyłączanie na warstwie, 116

#### O

obelisk, 257 obiekt, 27 blokowanie, 99, 100 Boole, 76, 108, 113, 130, 131, 170, 210, 439 wielokrotnie zagnieżdżony, 131 cieniowanie, 127 cień, 99, 101, 467, 475 ciężar elementów, 168, 169 droga w czasie animacji, 451 edytowalny, 23, 28, 66, 67, 105, 180, 236, 241, 257, 313 geometria, 219, 223

grupowanie, 35 klon, 70 konstruowanie, 67 kopiowanie, 33, 67 low-poly, 326 łączenie, 67, 217 materiał nakładanie, 199 więcej niż jeden, 103, 105, 406 mierzenie, 122 możliwy do edycji, 104 nazwa, 25 NURBS, 113 ustawienia, 167 oś, Patrz: oś obiektu parametryczny, 23, 63, 64, 313 połączenie siecią, 319 prezentacja, 127 przenoszenie, 67 przezroczysty, 128 renderowany wklejany w zdjęcie, 100 rozłożenie liniowe, 69 wzdłuż splajnu, 68 status, 67 środkowanie, 67 transformacja, 19 tworzenie, 20, 67 typu Generator, 113 widoczność, 99, 475 w kamerze, 467 wygładzanie, 99, 167, 169, 468 wyrównanie, 70 wyświetlanie, 25, 475 wytłaczanie, 79, 94 zerowy, 209, 217, 235, 462, 473 Obiekt, 24 obracanie, 17, 19, 65, 66 dynamiczne, 63 Ochrona, 99, 100, 469 odbicie lustrzane, Patrz: Symetria Odbicie, 101, 401, 440 oddalanie, 17 odległość, 122

Odwróć normalne, 323 okno perspektywy, 31, 248 widokowe, 17, 23, 25, 157, 213 sposoby wyświetlania, 127 Współrzędne, 64 okrąg, 20 Okrąg, 141 Okrągły, 152 OpenGL, 128, 411, 475 operacja Boole, 76, 91, 111, 119, 131, 217, Patrz też: Boole, obiekt Boole algorytm, 210 wyłączanie na warstwie, 116 logiczna, 21, 73, 76 Optymalizacja, 155, 325 ostrosłup, 27, 28, 29 oś modelowania, 337 obiektu, 21, 93, 172, 197, 323, 329 obrotu, 124 symetrii, 93, 214 Oś obiektu, 23, 172 Oś tekstury, 24 otoczenie, 42 Otoczenie, 41, 97, 402, 403, 438 Otwór do wewnątrz, 182

#### P

paleta menu, 26 Panton chair, Patrz: krzesło z tworzywa Panton Verner, 263 pasek kontroli wyświetlania filmu, 56 narzędzi edycji struktury, 23 Perspektywa, 47 pędzel, 21 Pędzel, 270 Phong, 25, 99, 189, 211, 217, 255, 277, 323, 410, 470 ustawienia, 331 Photoshop, 412, 413

Pierwszy plan, 41, 42 plan pierwszy, 41, 42 drugi, 40, 42, 98 Plaster, 29 płaszczyzna, 27, 97 konstrukcyjna, 215, 282 pofałdowana, 29 wytłoczenia, 104 z dowolną liczbą segmentów, 27 Podłoga, 40, 43, 97, 98 podpis, 41 Podstawa, 21 poduszka, 180 Podział Isoparm, 173, 176 podziałka czasu, 449 Podziel, 325 Podziel cieniowanie Phong, 331 Polilinia, 87, 92, 94, 140 Pollen light, Patrz: lampa pyłkowa Połącz, 317 Połącz cieniowanie Phong, 331 Połysk, 407, 422, 423 Ponowna triangulacja N-gons, 327 poręcz schodów, 119, 127 postać, 467 schematyczna, 27 tworzenie, 31 postprocesing, 250, 382 Poświata, 407, 435 powłoka, 150 elastyczna, 212 poziom morza, 29 półka na płyty CD, 107 Profil, 142 Projekcja, 439 projekt, 110, 389 Projektuj, 151 Prostokąt, 141 prostopadłościan, 28 prymityw, 170, 325, 344 przeglądarka, 21 warstw, 115, 116, 127, 133 przekierowanie, 473

przekrój, 150, 187 Przemieszczenie, 408, 409 Przenieś, 321 przesuwanie, 17, 19, 65, 66 dynamiczne, 63 Przezroczystość, 424 przyciągania ustawienia, Patrz: Ustawienia przyciągania Przypadkowe rozmieszczenie, 322 punkt pośredni, 145, 231, 232 środkowy, 63 Punkty, 23, 241

#### R

Raytracing, 364 Redukcja wieloboków, 229 reflektor, Patrz: Światło kierunkowe, Światło punktowe Refrakcja, 400, 424 regał Carlton, 73 Region interaktywnego renderingu, 51 relief, 27, 29 rendering, 20, 25, 40, 53, 99, 100, 116, 139, 145, 237, 467 aktywnego okna, 20 animacji, 458, 459 błędy cieniowania, 323 cieni, 52 finalny, 20 głębia ostrości, Patrz: głębia ostrości historia, 54 interaktywny, 20, 352, 376 klonów, 210, 212 odbić, 52 okno zewnętrzne, 167 podgląd, 54 próbny, 458 przezroczystości, 52 symulujący oświetlenie światłem odbitym, 48 szybko poruszających się obiektów, 471 światła powierzchniowego, 358 testowy, 52 tylko wybranych obiektów, 20

tylko zaznaczonego fragmentu, 20 ustawienia, 20, 43, 51, 53, 250, 468 warstwa, 55 z głębią ostrości, 40 źródła światła, 357 Rentgen, 127, 128 Rietveld Thomas, 59, 105 rodzic, 25, 65, 210, 219, 236, 323, 467 Rozdziel, 330, 331 rozdzielczość, 52, 53, 100 Rozłącz, 330 Rozpadanie, 324 rozpuszczanie, 21 Roztapianie, 229, 324 Roztrzaskanie, 228 rura, 27, 28, 29, 32

#### S

samochód na wyboistej ścieżce, 461 scena, 21, 24, 37, 113 oświetlenie, 372 Scena, 42 schody poręcz, 119, 127 Schultes Axel, 119 segment, 29 sfera, 20, 27, 31, 216 Sfera, 28 shader, 46 3D, 443 objętości, Patrz: shader 3D Shader, 398, 412, 443 siatka, 21 dynamiczna, 121 edytowalna, 104, 109, 313 globalna, 215 konstrukcyjna, 31, 215 konwersja na splajn, 217 mapowania, 24 o oczkach prostokątnych, 215 odstępy, 215 podwójna, 180 regularna, 182 scalona, 236 trójkątna, 327

sieć powiązań, 319 silnik usprawniający wyświetlanie grafiki, 128 Silvestrin Danilo, 103 skala wyświetlania, 31 skalowanie, 19, 65, 66 dynamiczne, 63 Skalowanie normalnej, 253 skręcanie, 21 Skręcanie, 63, 221 skrót klawiaturowy, Patrz: klawisz funkcyjny Soczewki, 371, 381, 383 sofa, 89 Sottsass Ettore, 73, 81 spirala, 20 Spirala, 143 splajn, 20, 66, 67, 68, 126, 139, 474 edycja, 153, 155 krzywizna, 140 modyfikacja, 189 modyfikator, Patrz: modyfikator na podstawie obrazu, 144 punkty pośrednie, Patrz: punkt pośredni tworząca, 223, 316 zmiana kolejności wierzchołków, 203 zmiana liczby wierzchołków, 203 Splajn, 224 stolik, 103 stolik do kawy Twins, 165 stołek barowy, 85 stożek, 20, 27, 28, 34 Strophoid, 143 Struktura, 64, 66, 241, 242, 270, 281 Sweep NURBS, 21, 85, 88, 91, 92, 119, 128, 151, 193, 194, 217, 274, 435 ustawienia, 176 zakończenie, 181, Patrz też: zakończenie SWF, 466 Symetria, 21, 23, 33, 209, 214, 263 sześcian, 20, 27 z zaokrąglonymi krawędziami, 28 Szum, 81, 369, 370, 378 Szyk, 21, 91, 93, 107, 111, 119, 170, 209, 212, 313, 328 atomów, 151, 216, 274 wyłączanie na warstwie, 116

szyna, 187, 316 kierunku, 178 skali, 178

#### Ś

ścieżka kształtu, 232 Ścinanie, 221 światło, 231 automatyczne programu, 39 główne, 48 gradient, 359, 363 imitowane przez materiał, 381 jako rzutnik, 376 kierunkowe, 48 klonowanie, 387, 388 kolorystyka, 40 moc, 134 nieskończone, 39 odbite, 48 odwrotnie wolumetryczne, 351, 392 ogólne, 48 omni, 48, 237, 361 temperatura koloru, 48 tylne, 48 typ, 350 ustawienia, 134, 237, 349 widoczne, 351 widoczność, 134 wyświetlanie parametrów w oknie edytora, 354 z przypisanym materiałem, 371, 379 Światło, 21, 43, 98 kierunkowe, 38, 349, 466 Odwrotnie wolumetryczne, 351, 360, 368, 392 omni, 37, 50, 349 powierzchniowe, 38, 349, 357 punktowe, 38, 349, 384 równoległe, 38, 349 słoneczne, 39, 349, 471 Wolumetryczne, 351, 360, 361, 368, 395

#### T

Tekst, 143 tekstura, 25, 45, 66, 81, 199, 471, 472 określająca przezroczystość, 400 wypiekanie, 473 zapisywanie do pliku, 110 Tekstura, 24, 29, 398, 411, 438 teren, 27, 29 Teren, 29, 445 tło, 98, 467 torus, 27, 35, 85 transformacji ograniczenia, 19 Triangulacja, 327 Two Create, 161, 231 Tworząca splajnu, 223

#### U

ujęcie kluczowe, 447, 463 kopiowanie, 453 układ współrzędnych globalny, 20, 65 lokalny, 20, 65 środek, 93 Ułóż, 314, 315 umywalka, 203 Ustal wartość punktu, 154 Ustal zestaw wyboru, 344 Ustawienia przyciągania, 63, 65 Usuwanie N-gons, 327 Utwórz wielobok, 282 UVW, 25

#### V

van Broekhoven Gary, 165 VRML, 473

#### W

walec, 27, 28, 85, 170, 216, 325, 344 warstwa, 25, 55, 115, 119, 126 blokowanie, 116 animacji, 116

deformerów, 116 generatowów, 116 nazwa, 115 niewidoczna, 126 przeglądarka, 115, 116, 127, 133 tworzenie, 126 wyświetlanie, 116, 133 Wektoryzacja, 144, 260, 261 Wiatr, 21, 229 Wibrowanie, 454, 457, 461, 472, 473 Widziane przez AO, 468 wielobok, 27 Wielobok, 142 Wieloboki, 23, 241 wizualizacja architektoniczna, 39 wskaźnik, 19 dynamicznego wyboru, 334 WWW, 473 Wybierz podzielone krawędzie Phong, 331 Wybór, 41, 241, 333, 334 Wybór obrys zewnętrzny, 340 Wybór pętlą, 339 Wybór Phong Break, 342 Wybór prostokątny, 339 Wybór ścieżki, 341 Wybór wieloboczny, 339 Wybór wypełnienie, 341 Wybór-okrąg, 340 Wybór-pętla, 339 Wybrzuszanie, 221 wygładzanie, 25, 247, 268, 326, 468 algorytm, 169 wygładzanie krawędzi, 51 Wyrównaj do splajnu, 454, 456, 461, 474 Wyrównaj normalne, 323 Wyrównywanie do Splajnu, 25 Wyśrodkuj, 317 Wyzeruj osie, 323 wzniesienie, 29

#### X

XPresso, 465, 476

#### Z

zakładka CINEMA 4D, 465 Clothilde, 465 Dynamics, 465 Hair, 465 Postać, 465 Sketch, 465 Zakończenia, 28, 189, 195 zakończenie, 181, 185, 190, 193, 196, 197 podział płaszczyzn, 182 Zakrzyw, 253, 255, 257, 276, 278, 279, 323 Zakrzywienie, 275 zaokrąglenie, 206, 208 brak, 207 promień, 182, 206 zasada kontrastu ciepłoty świateł i cieni, 48 miękkiego wyboru, Patrz: miękki wybór trójpunktowego oświetlenia, 48 zawijanie, 21 Zawijanie, 222

zaznaczanie, 19, 267 pętla, 19 prostokątne, 19 wielokątne, 19 Zbieżność, 222 zbiornik, 27, 29, 170, 325 zegar słoneczny, 447, 449 zginanie, 21 Zginanie, 63, 220, 439 Zmierz, 264, 318, 319 znacznik, 27, 63

#### Ź

źródło światła, 21

#### Ż

żagiel, 180

# PROGRAM PARTNERSKI

GRUPY WYDAWNICZEJ HELION

**1. ZAREJESTRUJ SIĘ** 2. PREZENTUJ KSIĄŻKI **3. ZBIERAJ PROWIZJĘ** 

Zmień swoją stronę WWW w działający bankomat!

Dowiedz się więcej i dołącz już dzisiaj! http://program-partnerski.helion.pl

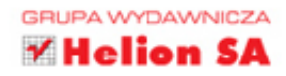

# Grafika trójwymiarowa? Animacje? Renderingi? Z pakietem Cinema 4D to nic trudnego!

Cinema 4D to jeden z najpopularniejszych programów do tworzenia grafiki i animacji 3D. Środowisko to umożliwia wydajne i łatwe modelowanie obiektów oraz scen, odpowiednie ich oświetlanie, przypisywanie powierzchniom materiałów, animowanie postaci i przedmiotów, a także tworzenie wysokiej jakości renderingów, które z powodzeniem sa wykorzystywane zarówno w produkcjach filmowych czy grach komputerowych, jak i w profesjonalnych wizualizacjach architektonicznych.

Książka Cinema 4D wprowadzi Cię w arkana tego środowiska graficznego oraz zaprezentuje sposoby używania narzędzi wchodzacych w jego skład. Bez zbednej teorii, za to za pomocą wielu bardzo praktycznych przykładów autorki przedstawiaja metody i techniki wykorzystywane przy budowaniu, oświetlaniu oraz teksturowaniu różnego rodzaju obiektów i scen, z którymi na co dzień maja do czynienia profesionalni graficy, projektanci, dekoratorzy i architekci.

- Przegląd środowiska pracy grafika i dostępnych narzędzi
- Podstawy tworzenia i edytowania obiektów oraz scen
- Metody wykorzystywane w modelowaniu precyzyjnym
- Tworzenie materiałów i ich używanie
- Modelowanie z wykorzystaniem obiektów NURBS
- Operacje tworzenia i edycji splajnów
- Sposoby oświetlania obiektów i scen
- Tworzenie animacji i ustawianie kamer
- Renderowanie obrazów statycznych i animacji

Wkrocz w wirtualny świat 3D z realną wiedzą i prawdziwymi umiejętnościami!

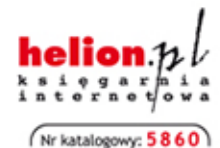

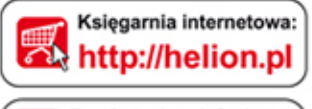

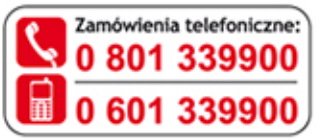

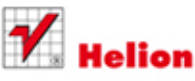

Sprawdż najnowsze promocje: O http://helion.pl/promocje Książki najchętniej czytane: O http://helion.pl/bestsellery Zamów informacje o nowościach: O http://helion.pl/nowosci

**Helion SA** ul. Kościuszki 1c, 44-100 Gliwice tel.: 32 230 98 63 e-mail: helion@helion.pl http://helion.pl

Informatyka w najlepszym wydaniu

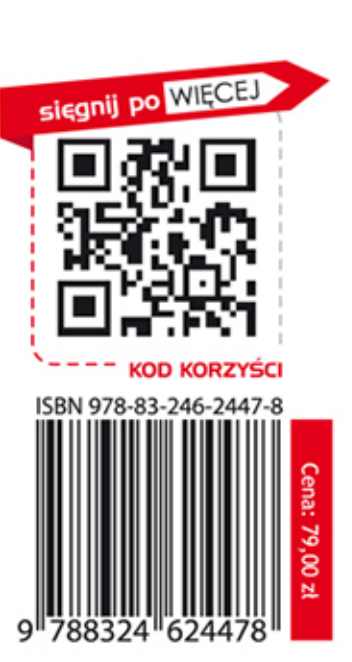